## iPad

iOS App Development Fall 2010 — Lecture 25

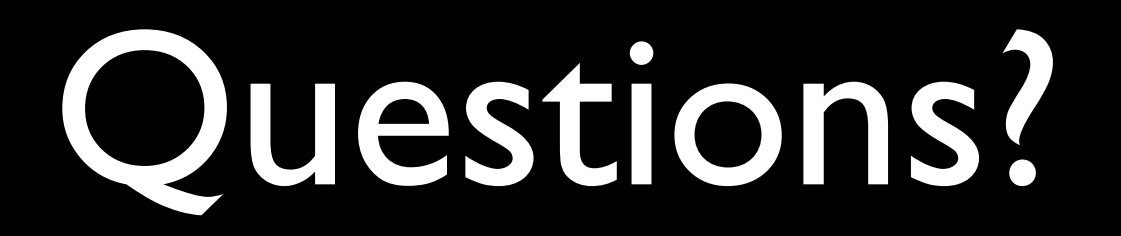

#### Announcements

• Nothing newsworthy — should be working on final assignments

### Today's Topics

- iPad overview
- iPad-specific templates
- Modal view presentation styles
- Popovers
- Split views
- Universal apps

#### **Notes**

- I'm showing the relevant portions of the view controller interfaces and implementations in these notes
- Remember to release relevant memory in the -dealloc methods — they are not shown here
- You will also need to wire up outlets and actions in IB
- Where delegates or data sources are used, they too require wiring in IB

iPad Overview

### Physical Specs

- 9.7 inch (diagonal) touch screen
	- Supports 11 simultaneous touch points
- Accelerometer
- Assisted GPS (on 3G versions)
- WiFi
- Bluetooth
- No cameras
- No gyroscope

#### iPad Screen

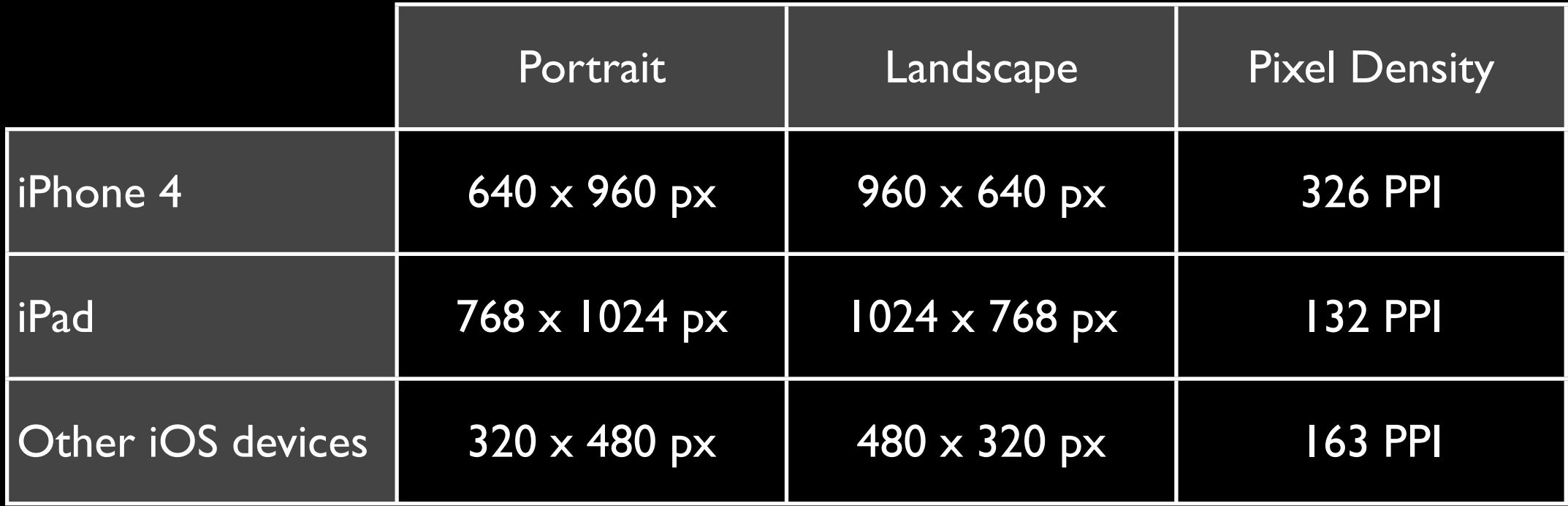

#### iPad Human Interface Guidelines

- Consider using popovers for some modal tasks
- Migrate toolbar content to the top
- Reduce full-screen transitions
- Flatten hierarchies

#### iPhone & iPod touch Apps

• By default, the iPad will run apps designed for iPhone or iPod touch at either 1x or 2x size

# iPad Related Templates

#### iPad Related Project Templates

- You may have noticed that there are several built-in iOS templates which allow you to choose between iPhone and iPad...
	- OpenGL ES
	- Tab Bar
	- View Based
	- Window Based

#### iPad Related Project Templates

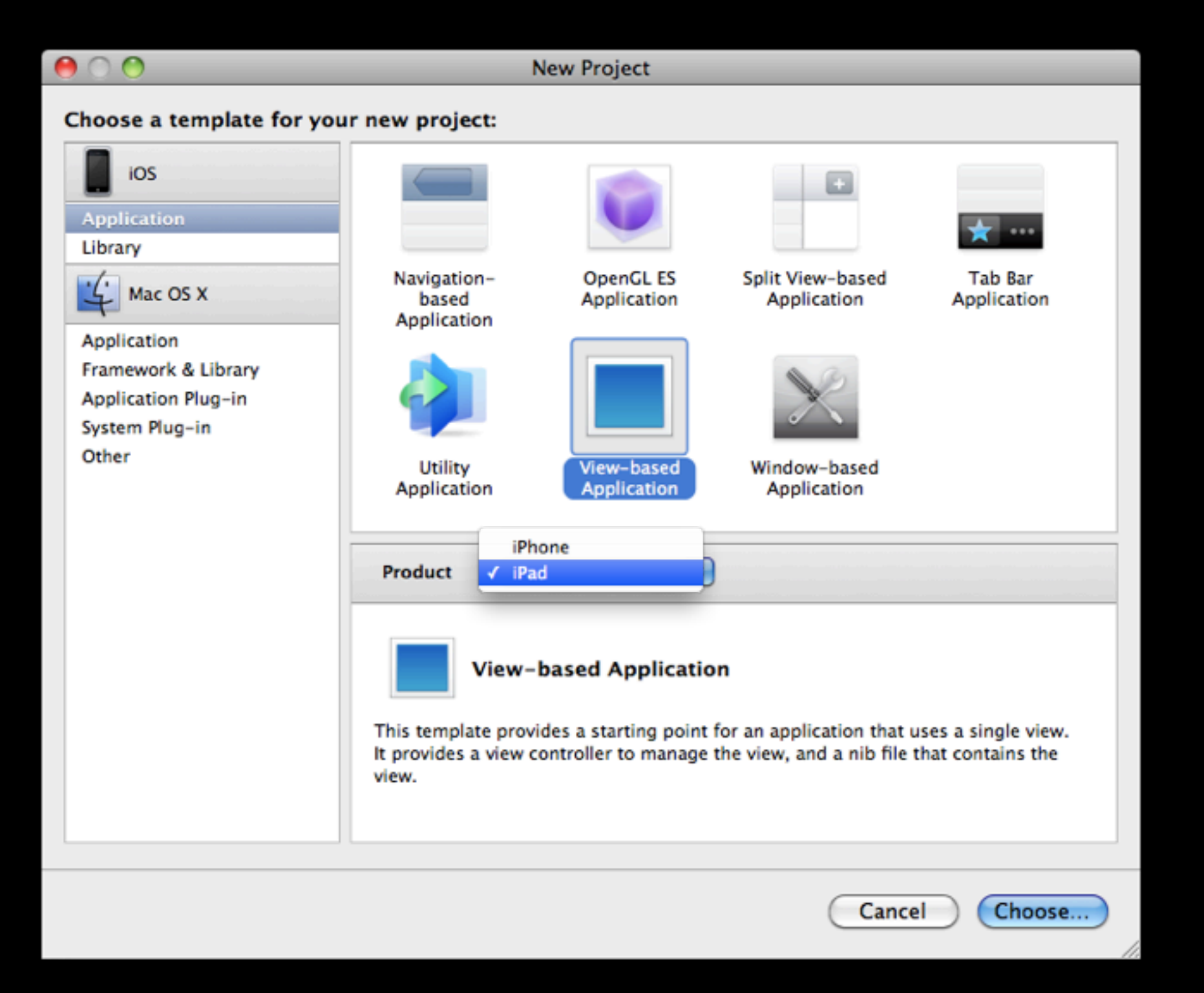

#### iPad Related File Templates

- There are also several places where you can create a new file that's specifically geared toward iPad...
	- Cocoa Touch Class → UIViewController subclass
	- User Interface → various NIB templates

### iPad Specific App Templates

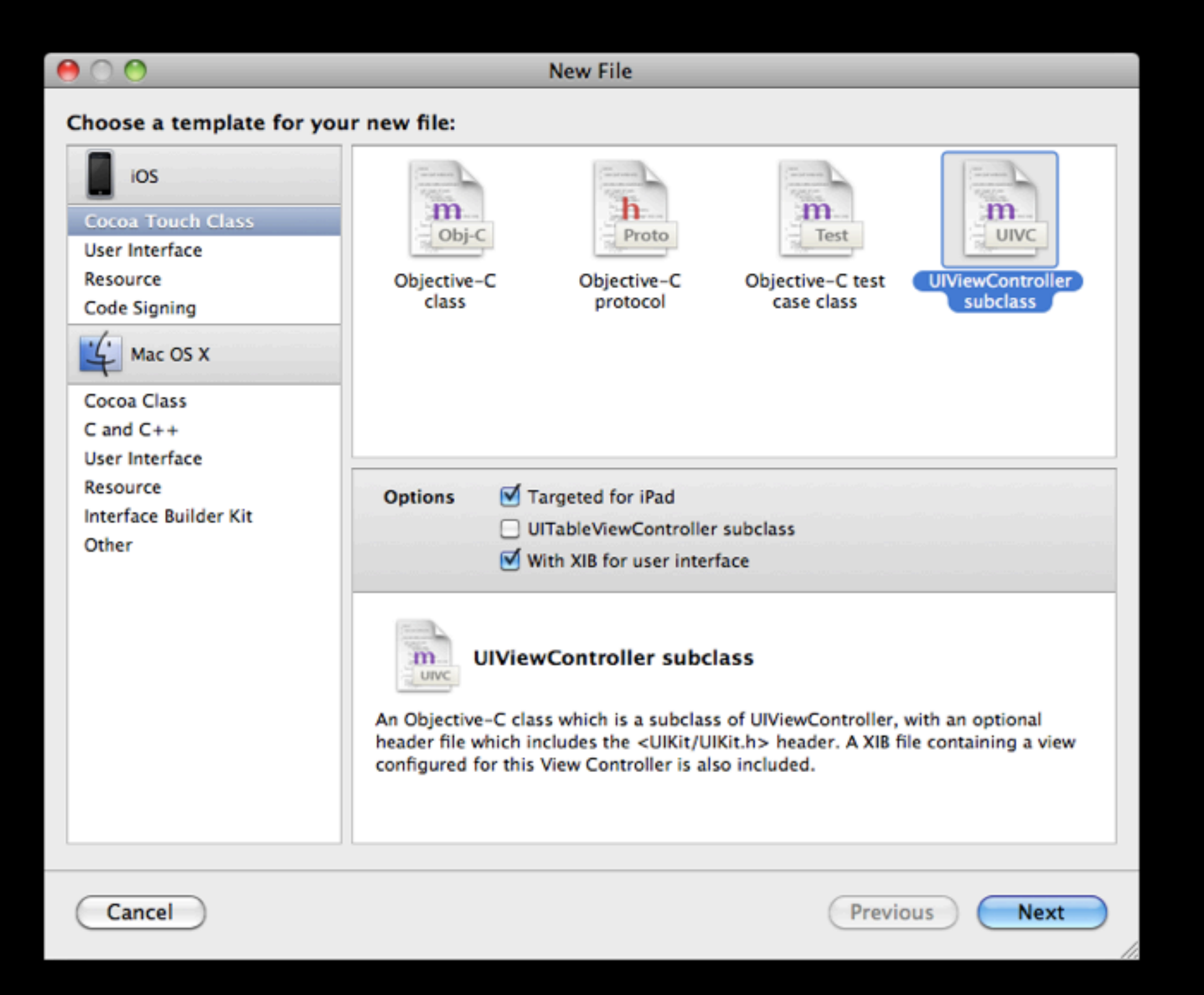

# View Based Example

#### University Map Example

- Remember the University Map example from the Core Location & MapKit lecture?
- Let's recreate this app for iPad
- To do so, let's start by utilizing the View-based Application **Template**

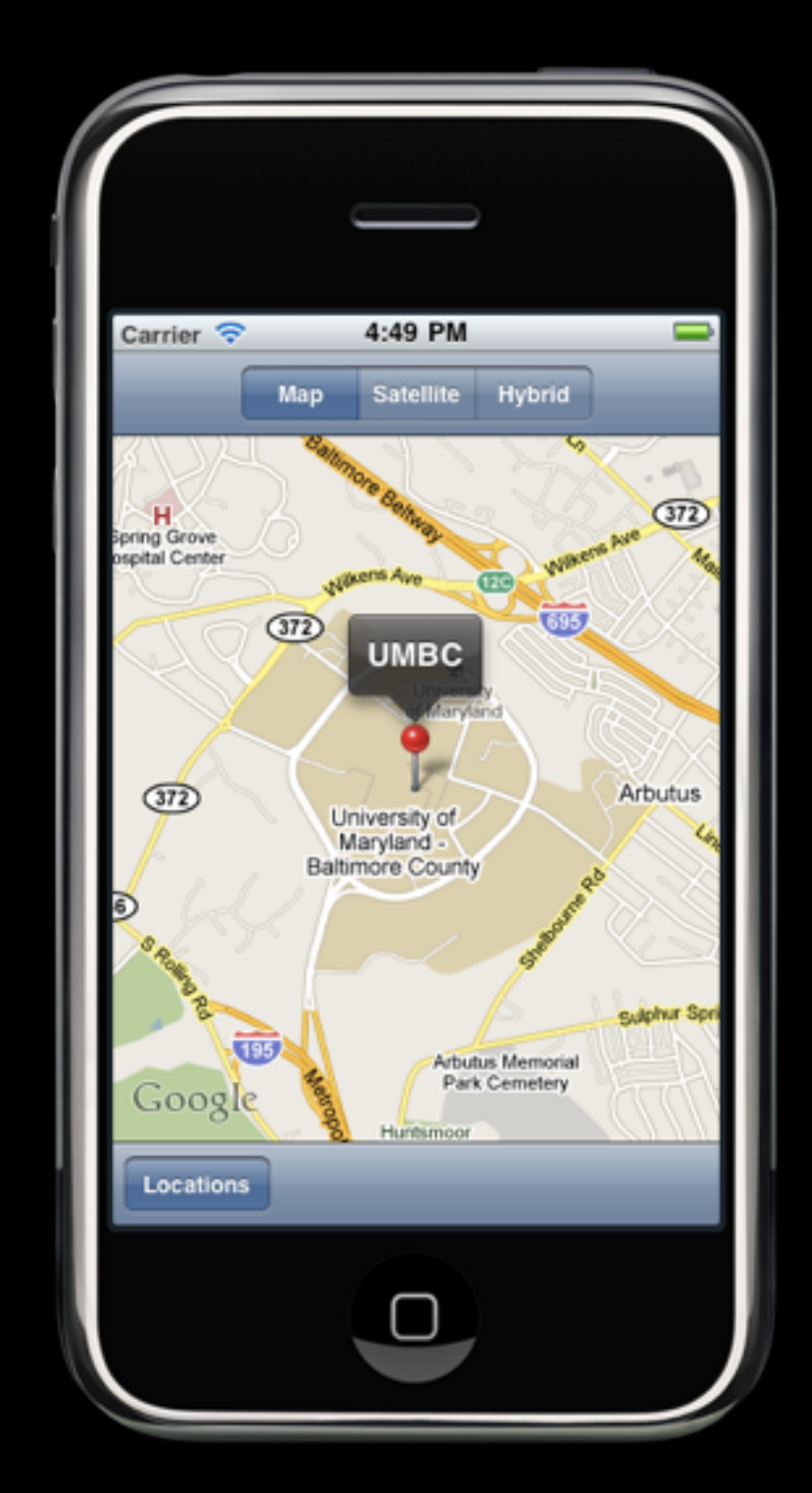

#### New View-based App for iPad

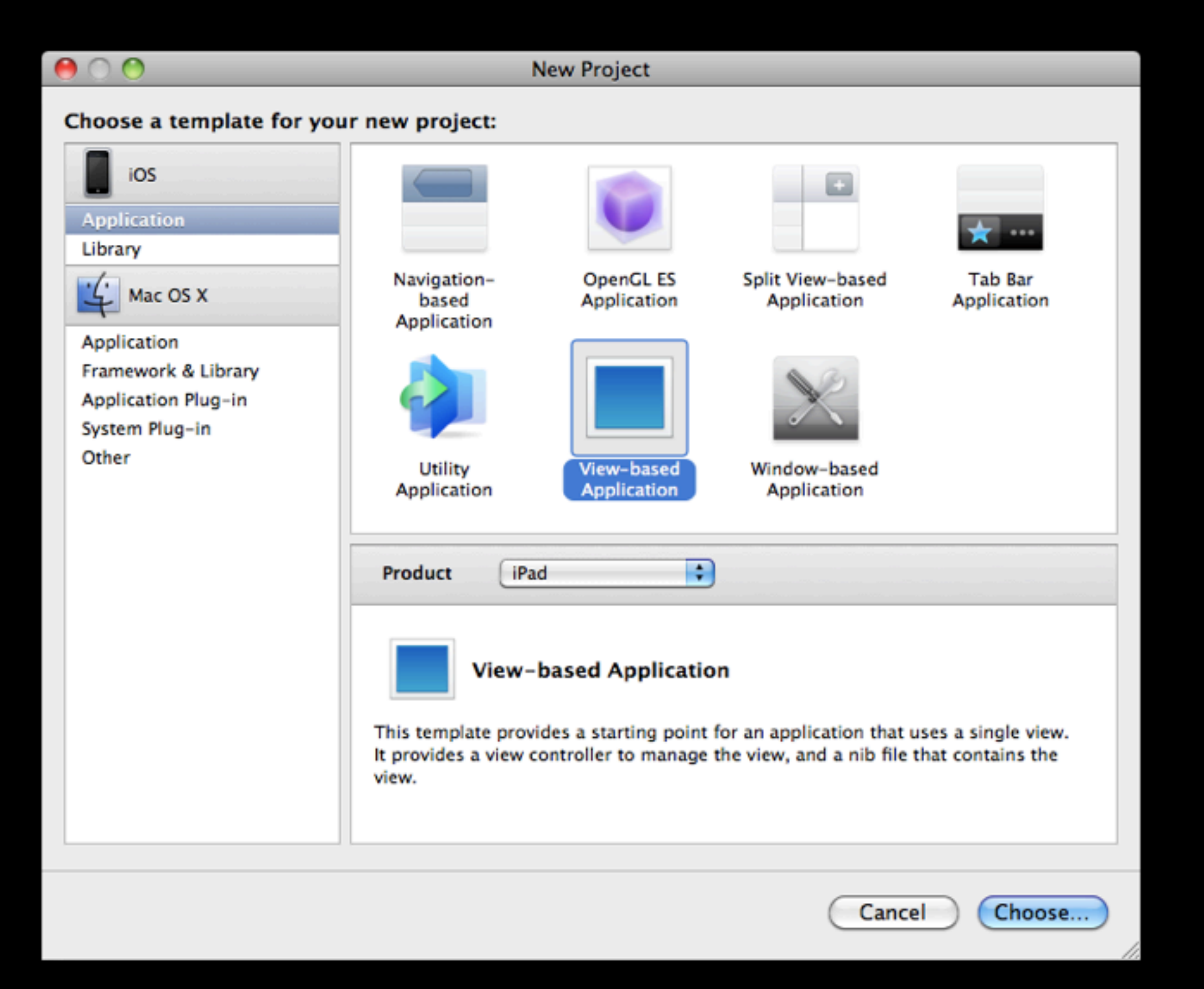

#### View-based App Template

- If you look around the \*.[mh] classes that were stubbed out you'll notice that everything is fairly similar to a normal iPhone app template
- However, once you open the \*.xib files, you'll notice an immediate difference...
	- It's sized for the iPad's screen resolution

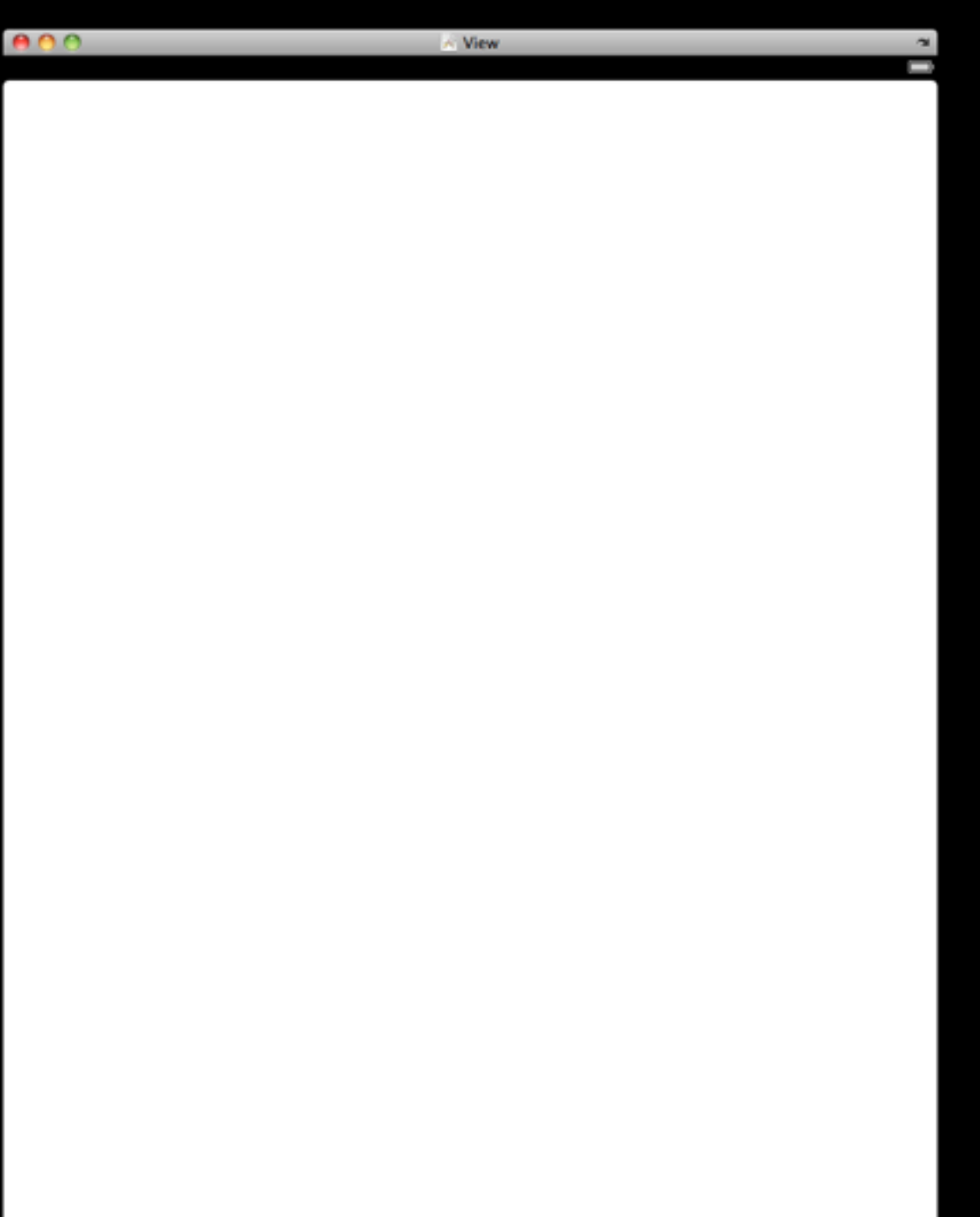

### MapsHDViewController.xib

- Let's start with just...
	- A toolbar with some segmented controls
	- A large UIMapView

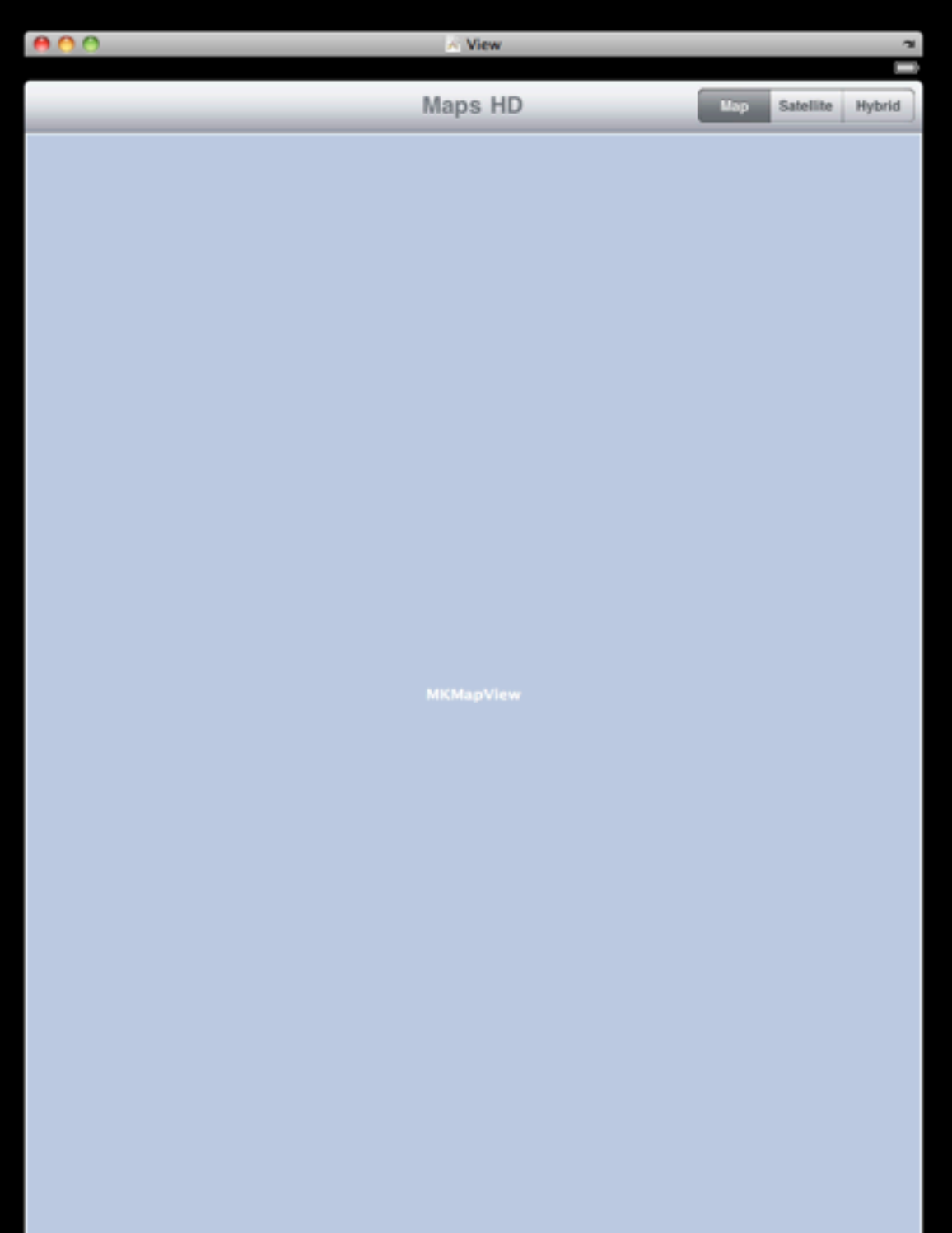

#### MapsHDViewController.h

#import <UIKit/UIKit.h> #import <MapKit/MapKit.h>

@interface MapsHDViewController : UIViewController {

}

@property (nonatomic, retain) IBOutlet MKMapView \*map;

- (IBAction)updateMapType: (id)sender;

@end

#### MapsHDViewController.m

#import "MapsHDViewController.h"

@implementation MapsHDViewController

```
@synthesize map;
```

```
- (IBAction)updateMapType: (id)sender {
    switch ([sender selectedSegmentIndex]) {
      case 0:
          self.map.mapType = MKMapTypeStandard;
          break;
      case 1:
          self.map.mapType = MKMapTypeSatellite;
          break;
      default:
          self.map.mapType = MKMapTypeHybrid;
          break;
    }
}
/* ... */
```
#### MapsHDViewController.m

#### /\* ... \*/

}

@end

return YES;

- (BOOL)shouldAutorotateToInterfaceOrientation:(UIInterfaceOrientation) interfaceOrientation {

> This method is commented out on iPhone based templates, for iPad it defaults to all orientations

### The Resulting App

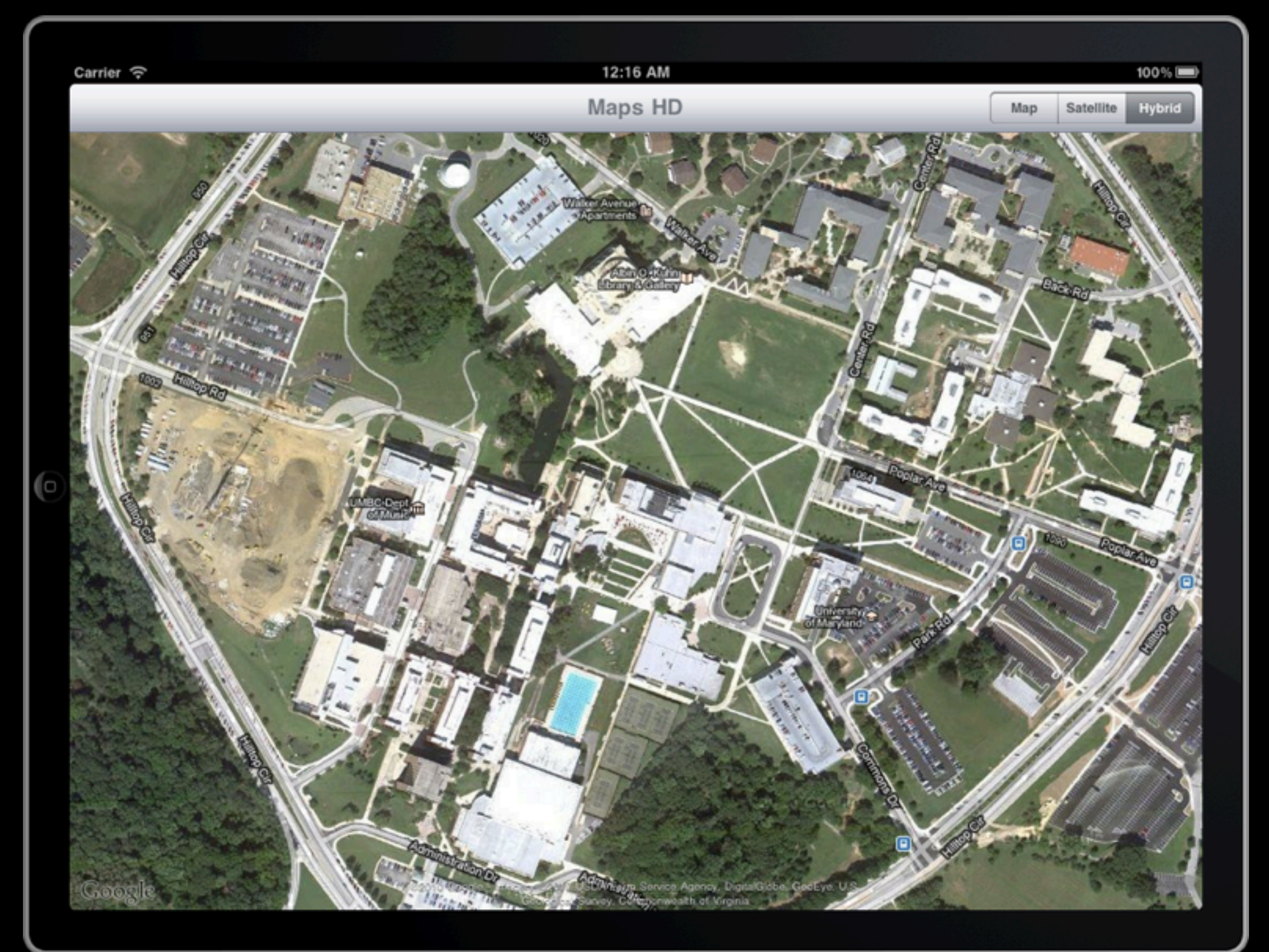

# iPad Modal View Presentation Styles

### Modal Dialogs

- Remember in our iPhone version of the University Map app, we displayed a modal dialog
- Once they made a choice, the map was updated to drop a pin at the new location

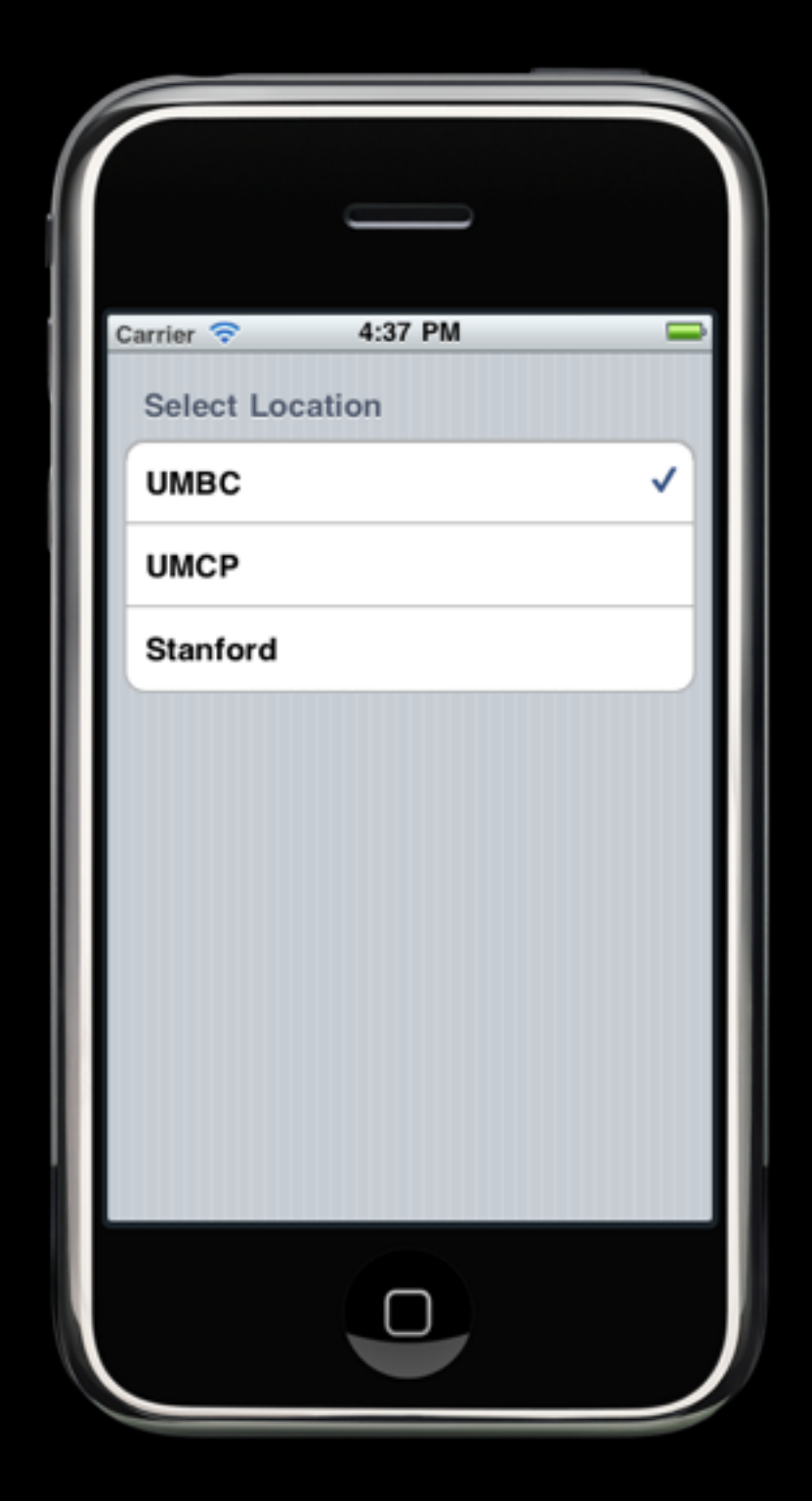

#### Modal Presentation

- In the modal dialog examples we previously examined the modal view consumed the entirety of the screen
	- This usually makes sense on the iPhone & iPod touch as screen real estate is at a premium
- However, given the larger display on the iPad there are several modal presentation styles

#### Our Normal View

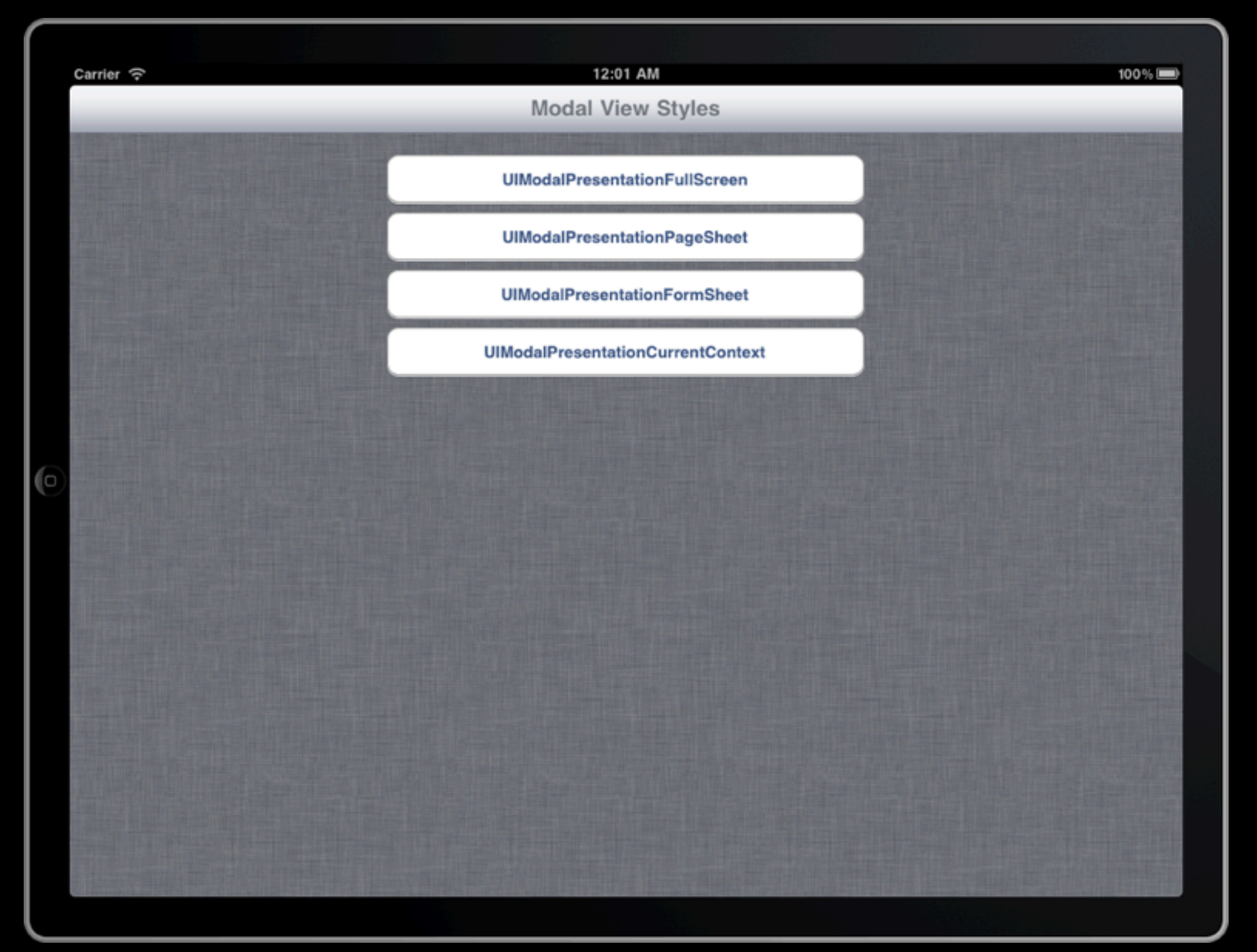

#### UIModalPresentationFullScreen

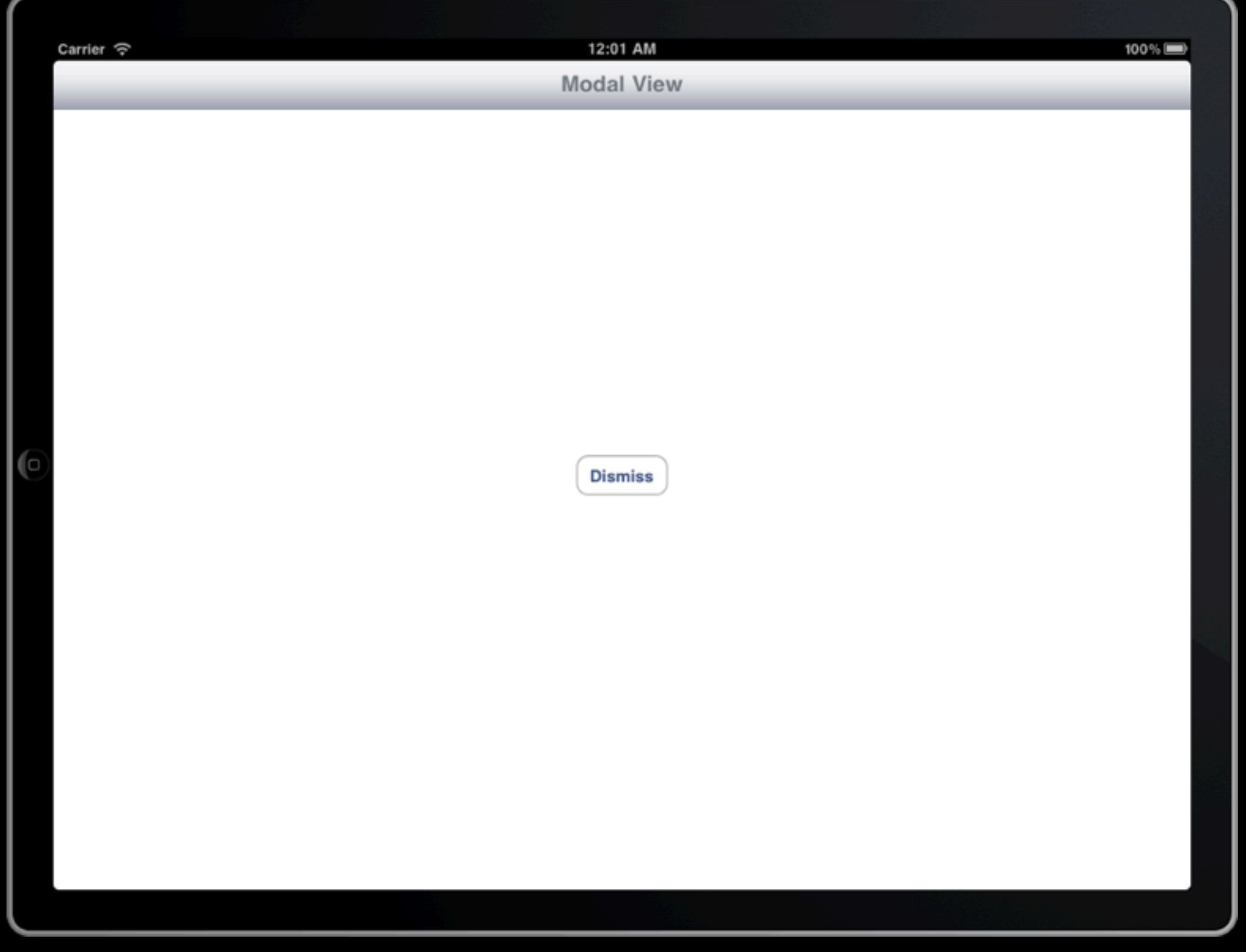

### UIModalPresentationPageSheet

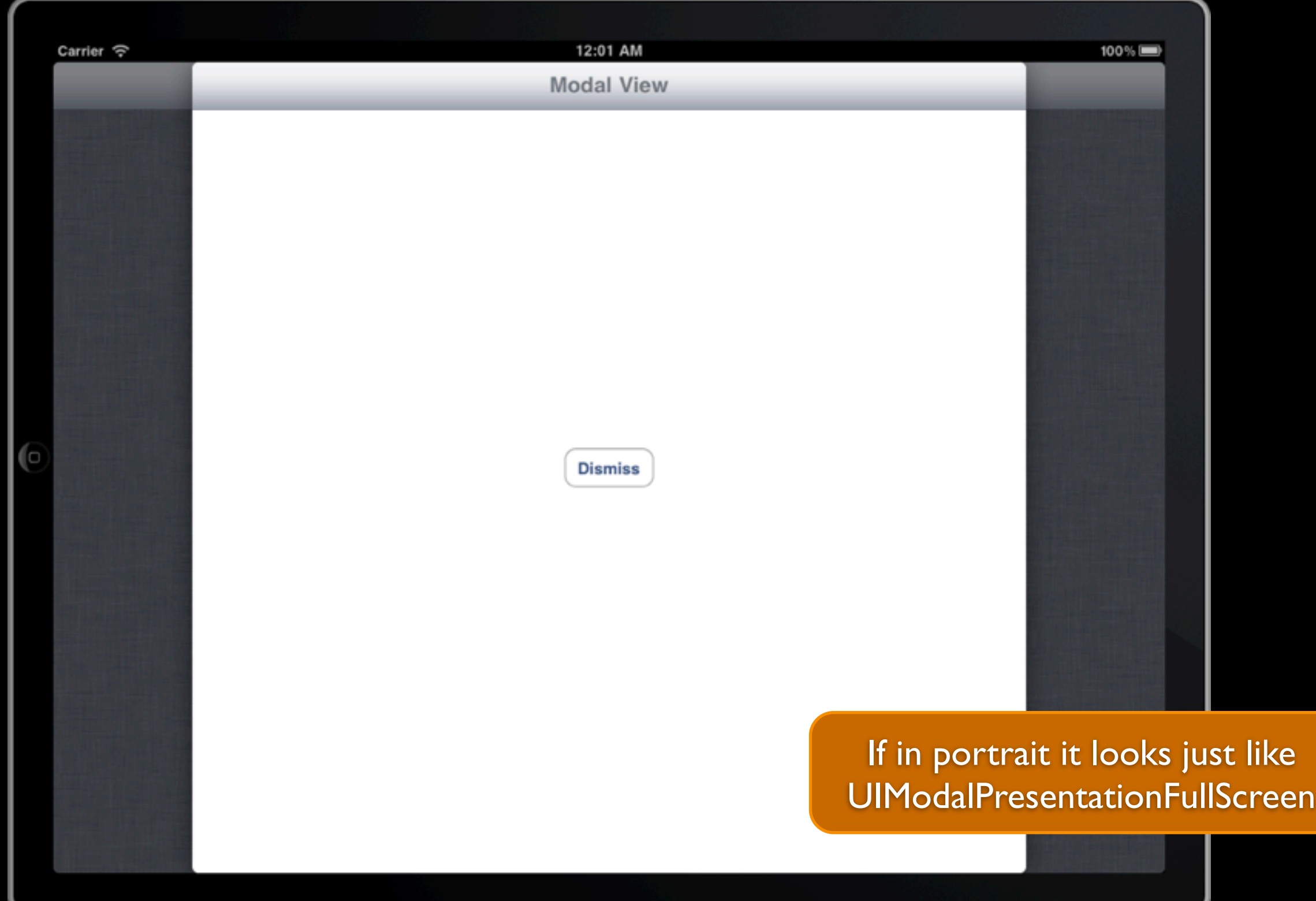

#### UIModalPresentationFormSheet

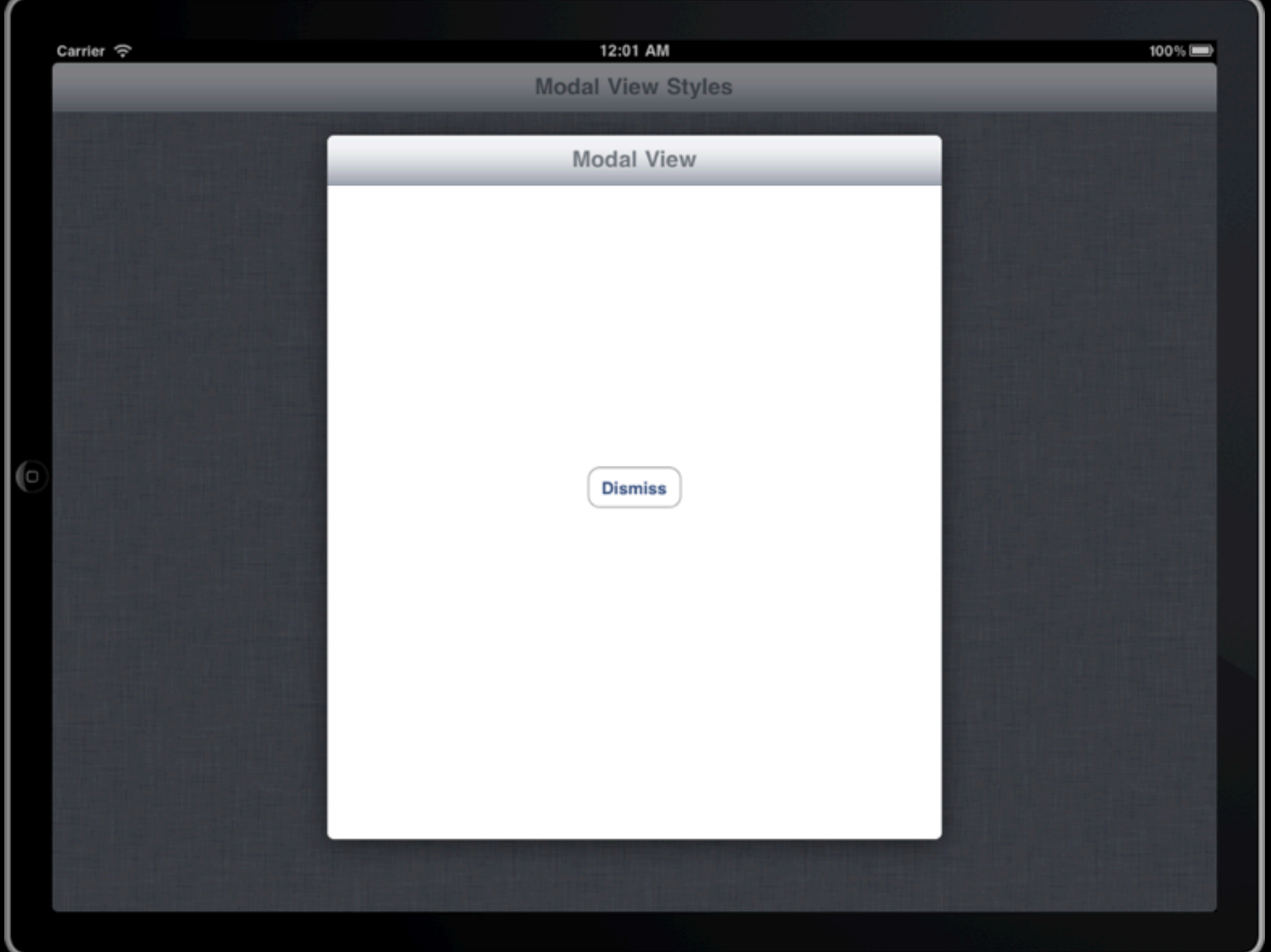

### UIModalPresentationCurrentContext

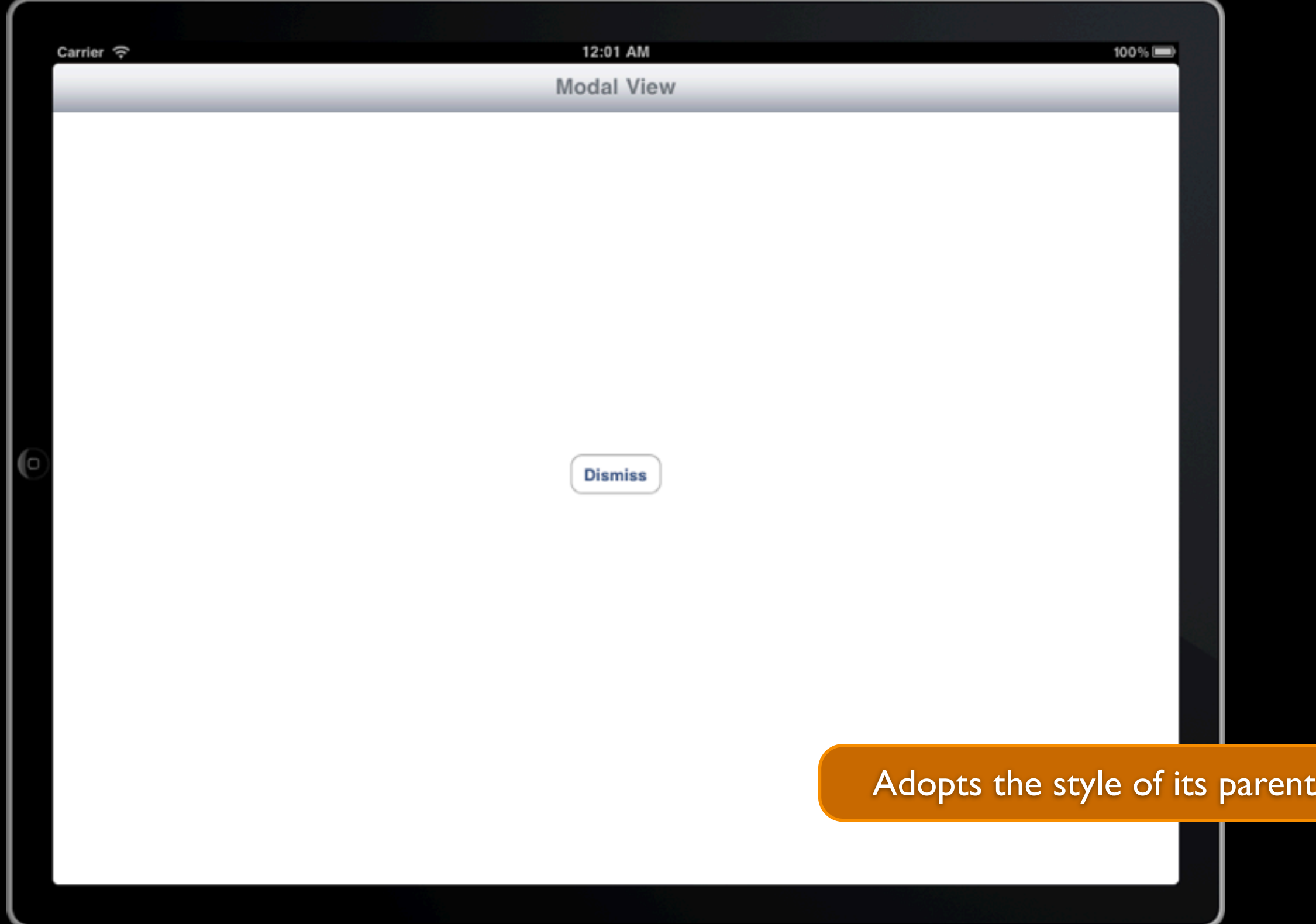

# Modal View Example

### Displaying the Modal Dialog

- Let's add the university selection component back into our app as a modal form sheet
	- Create a universities view controller to display modally
		- Need to create \*.{m,h,xib}
		- Wire up table data source & delegate methods
		- Need way to signal selection back to the caller
	- Add button to open modal dialog into main view
		- Create action method
		- Receive callback once selection is made
		- Dismiss modal dialog

#### Creating the Universities View Controller

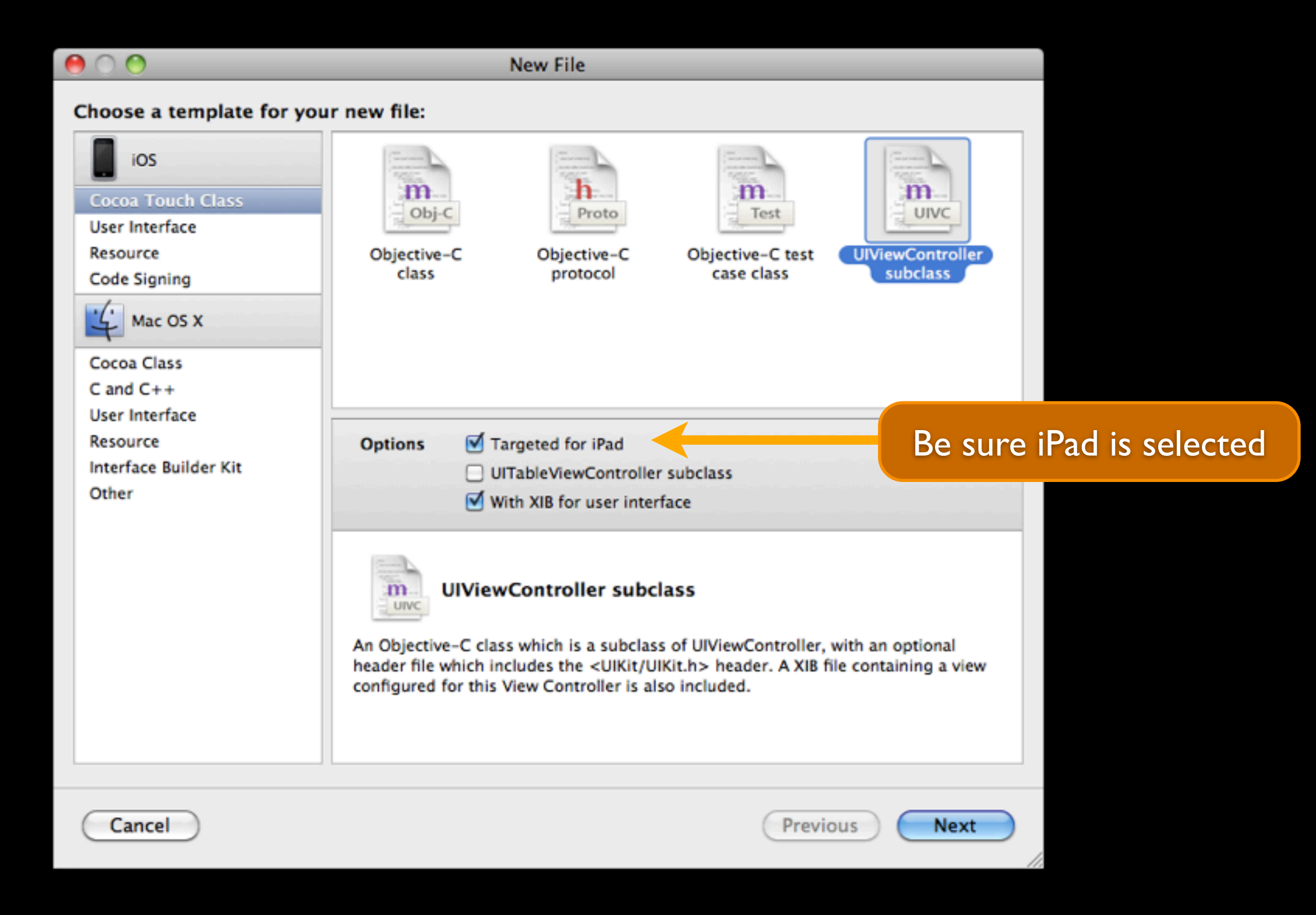

#### UniversitiesViewController.xib

- Added a nav bar at the top
- Added a table view as the main body
- Wired up table delegate and data sources back to the view controller

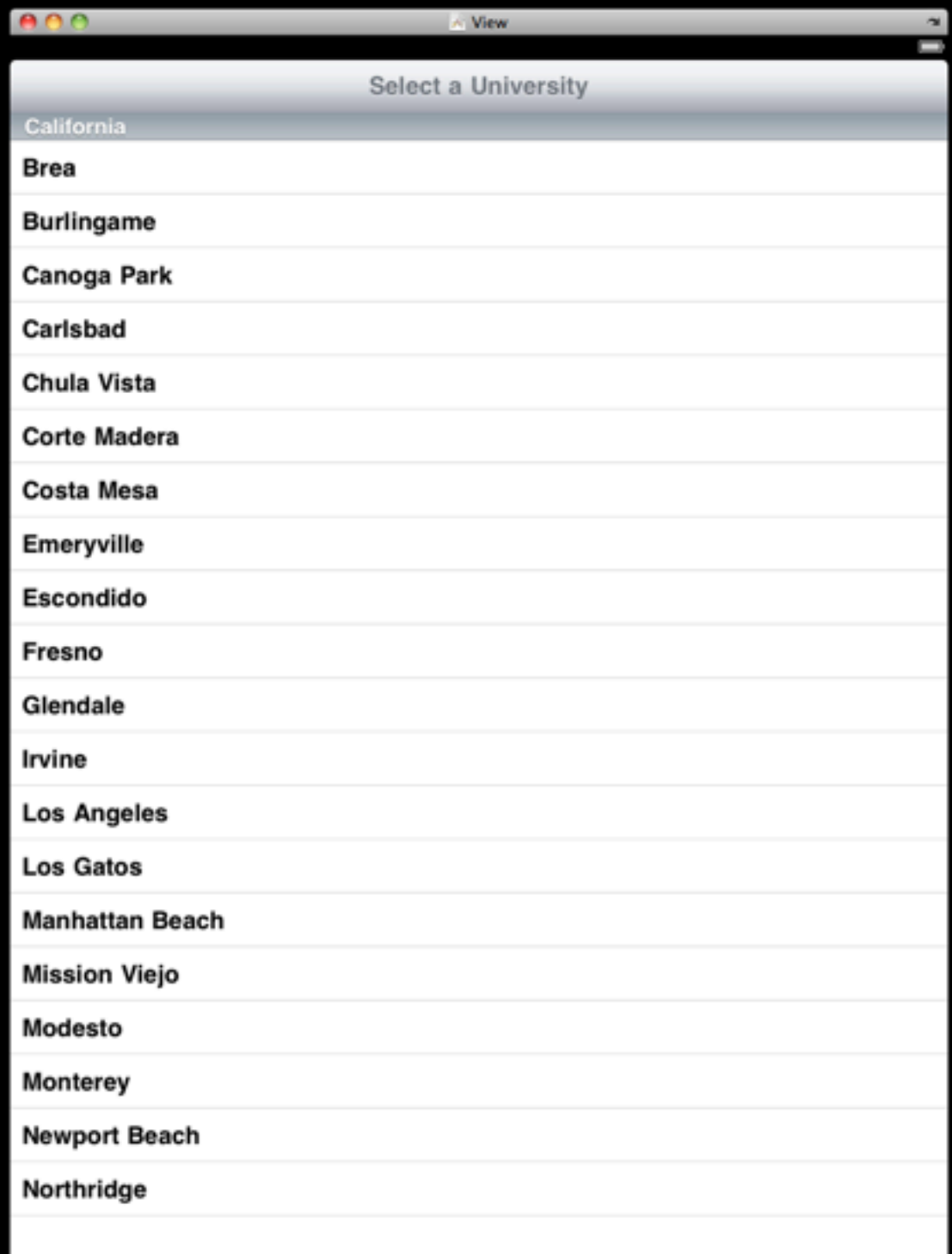
#import <UIKit/UIKit.h>

// Forward declaration of corresponding delegate @protocol UniversitiesViewControllerDelegate;

// The view controller class

@interface UniversitiesViewController : UIViewController <UITableViewDelegate,

id<UniversitiesViewControllerDelegate> delegate;

We're going to use a delegate to inform the caller when a university has been selected

UITableViewDataSource> {

}

@property(nonatomic, retain) NSArray \*universities; @property(nonatomic, assign) int selectedIndex; @property(nonatomic, assign) id<UniversitiesViewControllerDelegate> delegate;

@end

// The delegate for the view controller @protocol UniversitiesViewControllerDelegate @required

Delegates are usually stored as "weak links"

- (void)selectedUniversityFromController:(UniversitiesViewController \*)controller; @end

```
#import "UniversitiesViewController.h"
#import "University.h"
```

```
@implementation UniversitiesViewController
```
@synthesize delegate, universities, selectedIndex;

```
#pragma mark -#pragma mark View lifecycle
```

```
- (void) viewDidLoad {
     [super viewDidLoad];
    self.modalPresentationStyle = UIModalPresentationFormSheet;
    self.universities = [NSArray arrayWithObjects:
                      ! !! ! ! ! [University universityWithTitle:@"UMBC"
                                          latitude:39.2551 longitude:-76.7110],
                      [University universityWithTitle:@"UMCP"
                                          latitude:38.9916 longitude:-76.9431],
                      [University universityWithTitle:@"Stanford"
                                          latitude:37.427297 longitude:-122.170372],
                      nil;
}
```
/\* ... \*/

```
/* \t... */
```

```
#pragma mark -#pragma mark Table view data source
```
- (NSInteger)numberOfSectionsInTableView:(UITableView \*)tableView { return 1;

```
}
```

```
- (NSInteger)tableView:(UITableView *)tableView 
  numberOfRowsInSection:(NSInteger)section {
     return [self.universities count];
}
```

```
/* \t... */
```

```
/* \t ... \t */
```
- (UITableViewCell \*)tableView:(UITableView \*)tableView cellForRowAtIndexPath:(NSIndexPath \*)indexPath {

```
 static NSString *CellIdentifier = @"Cell";
```

```
 UITableViewCell *cell = [tableView dequeueReusableCellWithIdentifier:CellIdentifier];
if (cell == nil) {
   cell = [[[UITableViewCell alloc] initWithStyle:UITableViewCellStyleDefault
                                   reuseIdentifier:CellIdentifier] autorelease];
 }
 // Configure the cell...
 cell.textLabel.text = [[self.universities objectAtIndex:indexPath.row] title];
 if (self.selectedIndex == indexPath.row) {
   cell.accessoryType = UITableViewCellAccessoryCheckmark;
```

```
 } else {
   cell.accessoryType = UITableViewCellAccessoryNone;
```

```
 return cell;
```

```
}
```

```
/* \dots */
```
}

```
/* \t... */
```

```
#pragma mark -#pragma mark Table view delegate
```

```
- (void)tableView:(UITableView *)tableView 
         didSelectRowAtIndexPath:(NSIndexPath *)indexPath {
    self.selectedIndex = indexPath.row;
    [tableView reloadData];
    [self.delegate selectedUniversityFromController:self];
}
```

```
/* ... */
```
@end

### MapsHDViewController.xib

• The added button wired up to call the appropriate action method

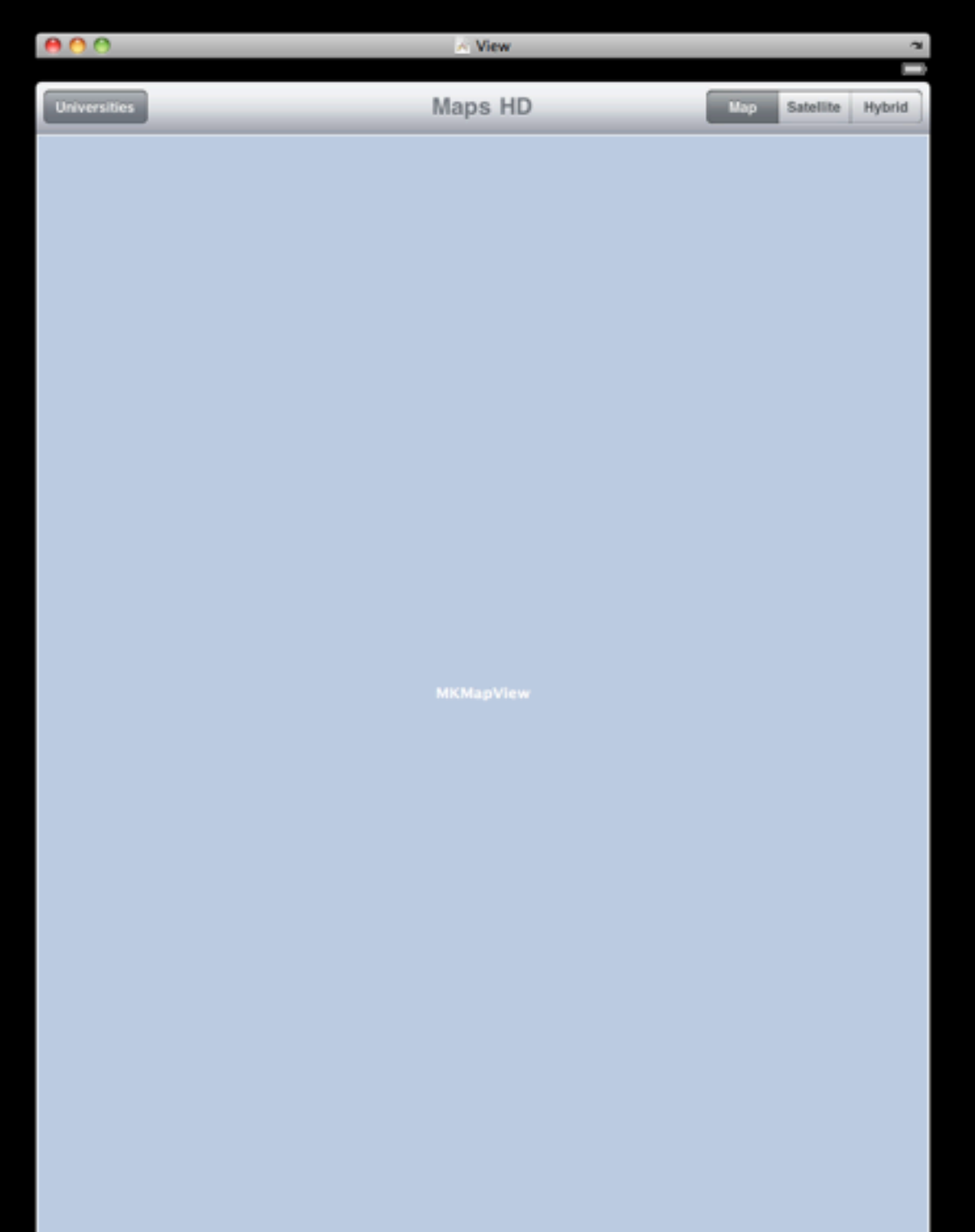

### MapsHDViewController.h

#import <UIKit/UIKit.h> #import <MapKit/MapKit.h> #import "UniversitiesViewController.h"

@interface MapsHDViewController : UIViewController <UniversitiesViewControllerDelegate> {

}

@property (nonatomic, retain) IBOutlet MKMapView \*map; @property (nonatomic, retain) UniversitiesViewController \*universitiesView;

- (IBAction)updateMapType: (id)sender;
- (IBAction)selectLocation;

@end

Action method to bring up modal dialog

To store the university controller

### MapsHDViewController.m

#import "MapsHDViewController.h" #import "UniversitiesViewController.h" #import "University.h"

@implementation MapsHDViewController

@synthesize map, universitiesView;

```
#pragma mark -#pragma mark UniversitiesViewControllerDelegate method
```
- (void)selectedUniversityFromController:(UniversitiesViewController \*)controller {

```
 [controller dismissModalViewControllerAnimated:YES];
```

```
 University *university = [controller.universities
                           objectAtIndex:controller.selectedIndex];
 [self.map setRegion:MKCoordinateRegionMake(university.coordinate, 
                                  MKCoordinateSpanMake(.015, .015)) animated:YES];
 // empty all annotations, add the current university
 [self.map removeAnnotations: [self.map annotations]];
```

```
 [self.map addAnnotation:university];
```

```
 [self.map selectAnnotation:university animated:YES];
```

```
}
/* \t ... */
```
### MapsHDViewController.m

```
/* ... */
```

```
- (IBAction)selectLocation:(id)sender {
    [self presentModalViewController:self.universitiesView animated:YES];
}
```
/\* ...other methods remain the same as before... \*/

@end

## The Resulting App

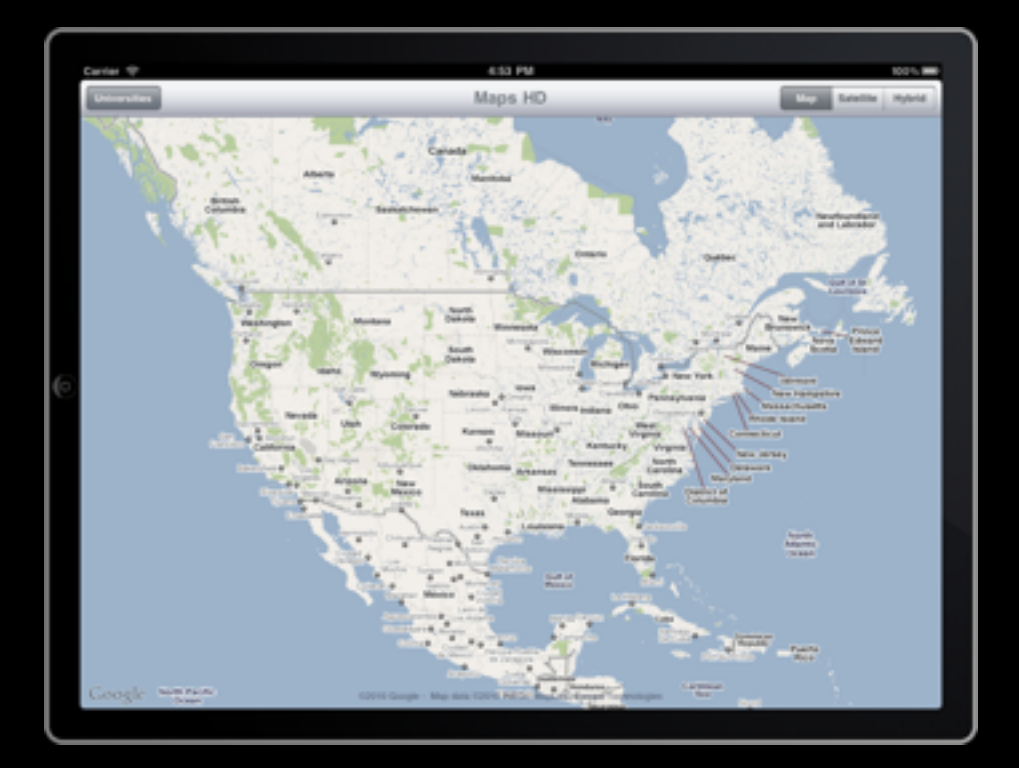

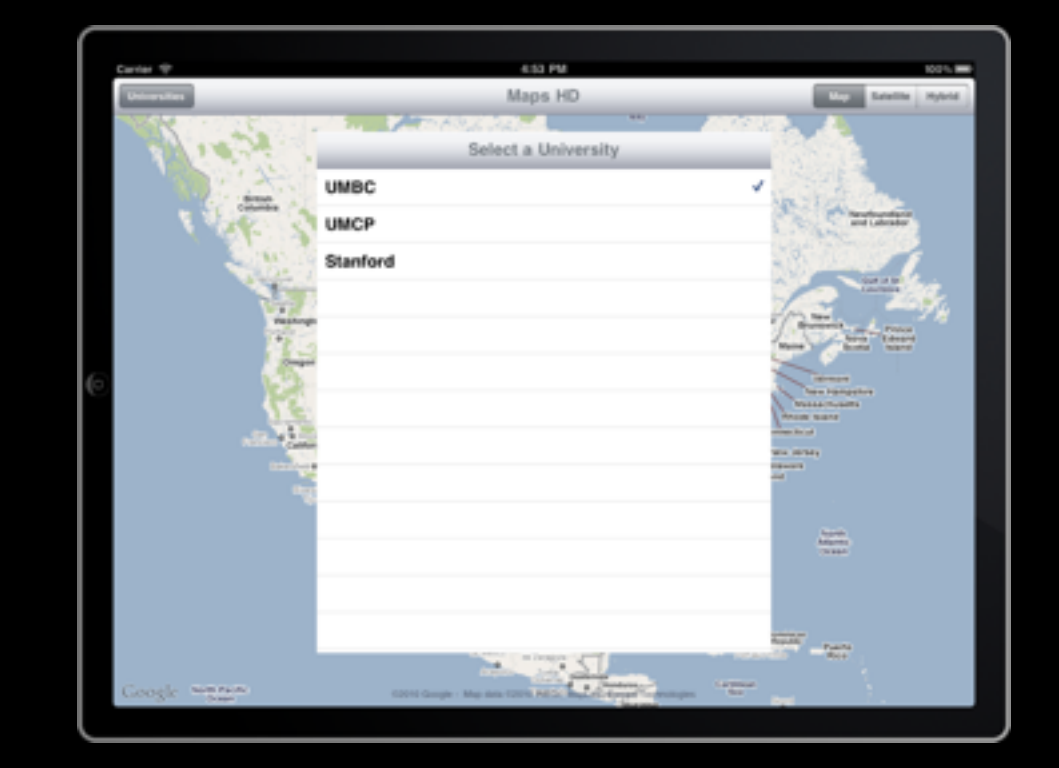

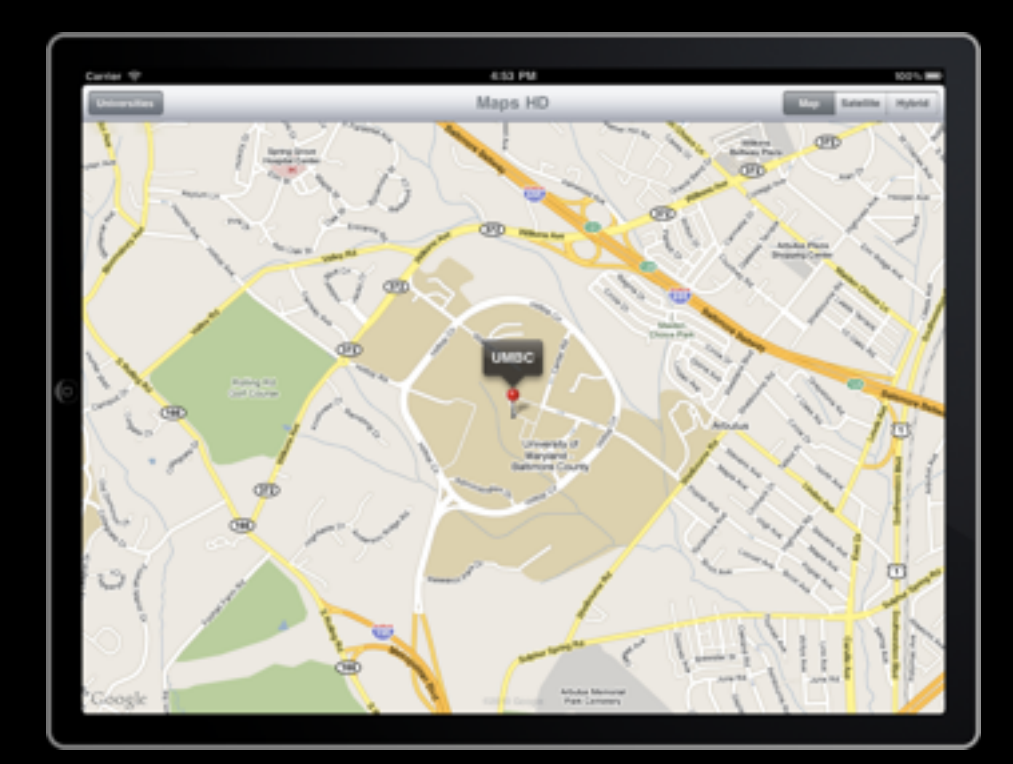

### **Observations**

- In this case much of the space occupied by the modal view is wasted...
	- Just a few rows with actual data
	- Text takes up just a small amount of the horizontal space
	- Totally takes the user away from the map to ask a question
- Let's look at a different widget that addresses these issues

Popovers

### Popovers

- Added in iOS 3.2 exclusively for the use by iPad
- Presents a view temporarily in a less obtrusive way that doesn't take over the screen like a modal view
- Popovers automatically manage dismissing the popover when tapping off of the widget

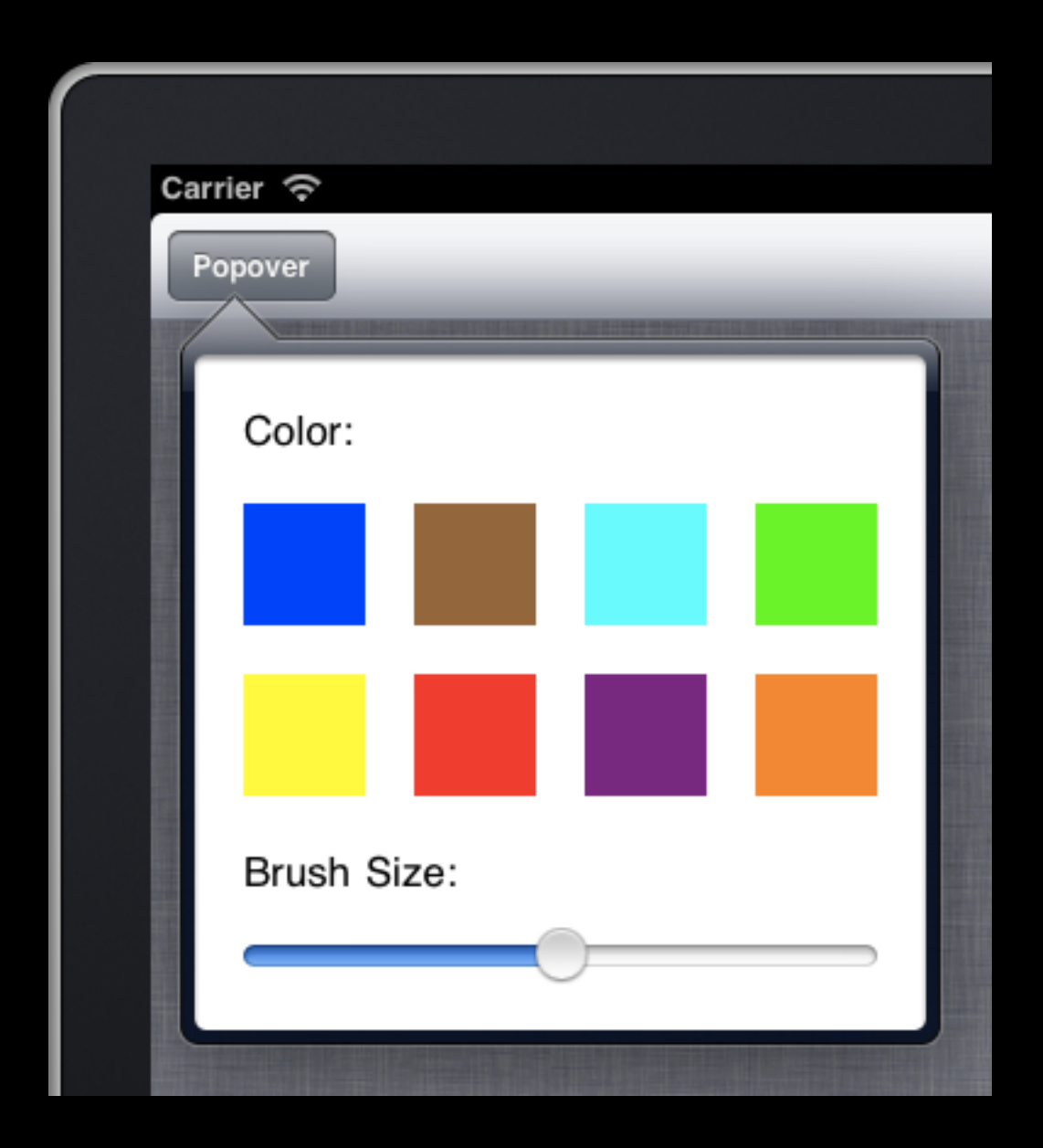

### UIPopoverController

- The UIPopoverController class is used to create and display popovers
- It isn't a view controller in the traditional sense that you'd subclass it and add content
- Instead you'll provide it a view controller to display...
	- (id)initWithContentViewController: (UIViewController \*)viewController;
- Frequently we'll also set the size of the popover...

@property (nonatomic) CGSize popoverContentSize;

### UIPopoverController

- There are 2 different presentation methods to trigger the opening of a popover
- One allows you to open the popover over a given rectangle on the screen...

- (void)presentPopoverFromRect:(CGRect)rect inView:(UIView \*)view permittedArrowDirections:(UIPopoverArrowDirection)arrowDirections animated:(BOOL)animated;

• The other is a convenience method for the common use case of opening a popover button from a toolbar

- (void)presentPopoverFromBarButtonItem:(UIBarButtonItem \*)item permittedArrowDirections:(UIPopoverArrowDirection)arrowDirections animated:(BOOL)animated;

### UIPopoverArrowDirection

• UIPopoverArrowDirection is an enum of acceptable directions for the popover arrow to be pointing...

```
enum {
     UIPopoverArrowDirectionUp = 1UL << 0,
     UIPopoverArrowDirectionDown = 1UL << 1,
     UIPopoverArrowDirectionLeft = 1UL << 2,
     UIPopoverArrowDirectionRight = 1UL << 3,
     UIPopoverArrowDirectionAny = UIPopoverArrowDirectionUp | 
                                   UIPopoverArrowDirectionDown | 
                                  UIPopoverArrowDirectionLeft | 
                                  UIPopoverArrowDirectionRight,
     UIPopoverArrowDirectionUnknown = NSUIntegerMax
};
typedef NSUInteger UIPopoverArrowDirection;
```
• Can be combined together to support multiple directions by using the bitwise OR operator

### UIPopoverControllerDelegate

- Popovers can also have a delegate which can be used to get callbacks for the following 2 events...
- (BOOL)popoverControllerShouldDismissPopover:(UIPopoverController \*)popoverController;
- (void)popoverControllerDidDismissPopover:(UIPopoverController \*)popoverController;

# Popover Example

### Displaying the Popover

- Let's change our modal dialog to instead be a popover...
	- Should remove the title bar from the university view
	- Need to instantiate the popover and wrap our university view inside of it
	- Should probably set the size of the popover view
	- Remove unnecessary display modal display/dismiss code
	- Open popover on button click

### MapsHDViewController.h

#import <UIKit/UIKit.h> #import <MapKit/MapKit.h> #import "UniversitiesViewController.h"

@interface MapsHDViewController : UIViewController <UniversitiesViewControllerDelegate> {

#### }

@property (nonatomic, retain) IBOutlet MKMapView \*map; @property (nonatomic, retain) UniversitiesViewController \*universitiesView; @property (nonatomic, retain) UIPopoverController \*popover;

- (IBAction)updateMapType: (id)sender;
- (IBAction)selectLocation: (id)sender;

@end

Added sender argument to this action method (remember to re-wire in IB) Added popover view controller

### MapsHDViewController.m

#import "MapsHDViewController.h" #import "UniversitiesViewController.h" #import "University.h"

@implementation MapsHDViewController

@synthesize map, universitiesView, popover;

```
#pragma mark -#pragma mark UniversitiesViewControllerDelegate method
```
Removed modal dismiss call

- (void)selectedUniversityFromController:(UniversitiesViewController \*)controller {

```
 University *university = [controller.universities
                            objectAtIndex:controller.selectedIndex];
 [self.map setRegion:MKCoordinateRegionMake(university.coordinate, 
                           MKCoordinateSpanMake(.015, .015)) animated:YES];
```

```
 // empty all annotations, add the current university
   [self.map removeAnnotations: [self.map annotations]];
   [self.map addAnnotation:university];
   [self.map selectAnnotation:university animated:YES];
}
```
### MapsHDViewController.m

```
/* \t ... */
```

```
- (IBAction)selectLocation:(id)sender {
   [self.popover presentPopoverFromBarButtonItem:sender 
                         permittedArrowDirections:UIPopoverArrowDirectionUp
                                          animated:YES];
}
- (void)viewDidLoad {
   [super viewDidLoad];
  self.map.region = MKCoordinateRegionMake(CLLocationCoordinate2DMake(40.0, -95.0),
                                              MKCoordinateSpanMake(20.0, 40.0));
   self.universitiesView = [[[UniversitiesViewController alloc] 
                             initWithNibName:@"UniversitiesViewController" bundle:nil] 
                             autorelease];
  self.universitiesView.delegate = self;
   self.popover = [[[UIPopoverController alloc] 
                   initWithContentViewController:self.universitiesView] autorelease];
  self.popover.popoverContentSize = CGSizeMake(200, 175);
}
/* \dots rest of the methods the same... */@end
                                                                           Open popover
                                                                 Create popover wrapping 
                                                                 university controller inside, 
                                                                      and set the size
```
## The Resulting App

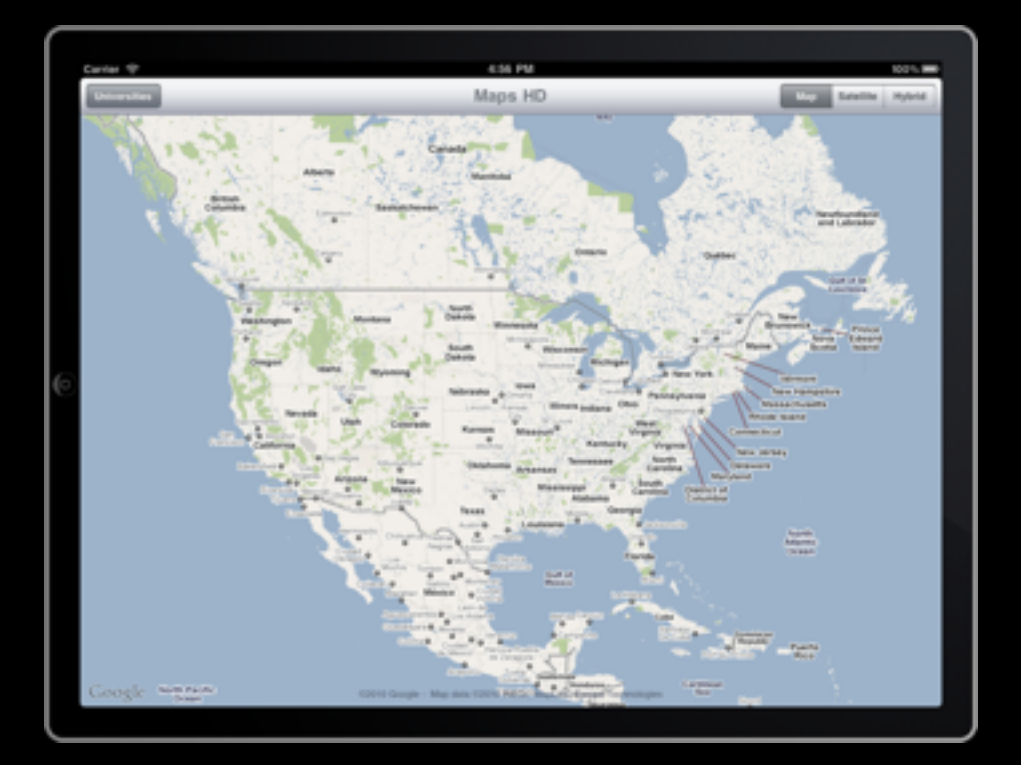

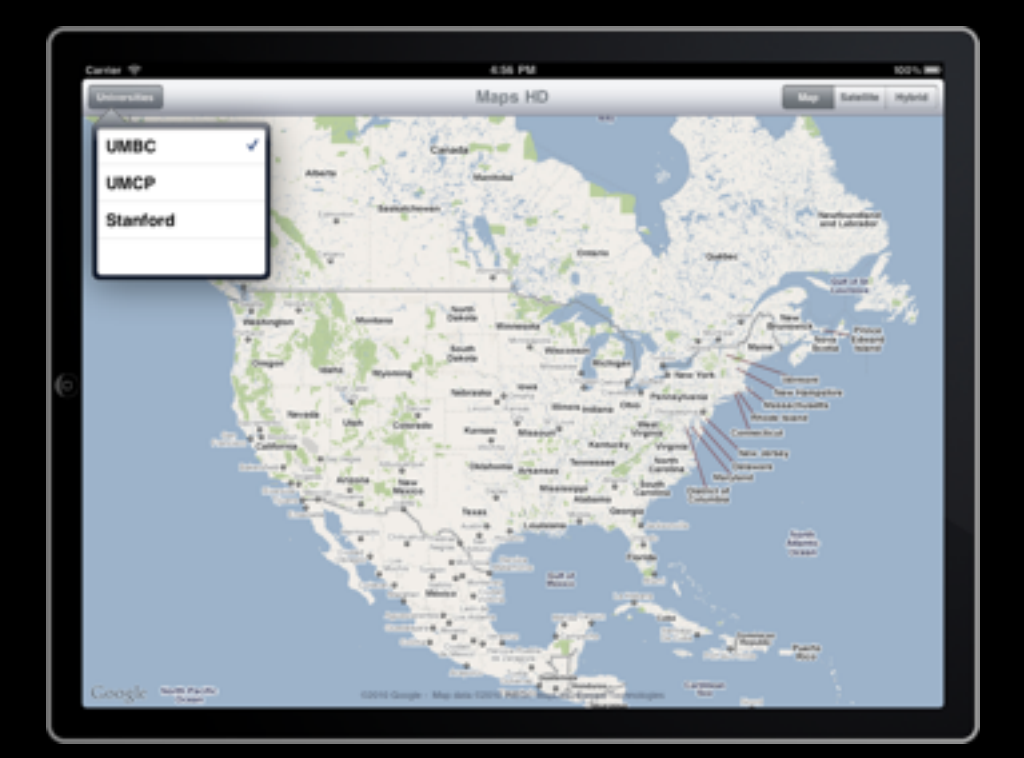

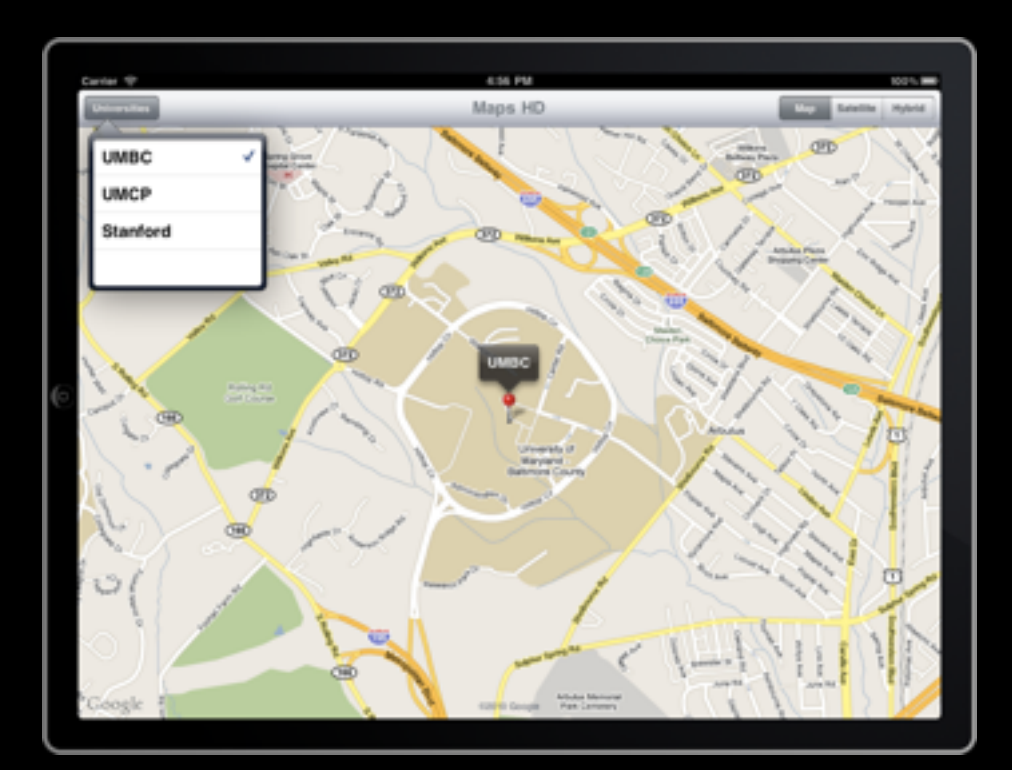

Split Views

### Split Views

- Split view controllers are able of maintaining 2 panes
- In landscape orientation...
	- The view is split with the left pane having a fixed width of 320 px and the right pane occupying the remaining space
	- This is the only configuration, you cannot split top/bottom or adjust the location of the split
- In Portrait orientation..
	- Only the right (detailed) pane is displayed
	- The options that were on the left get placed into a popover that can be activated from the toolbar

### Split Views

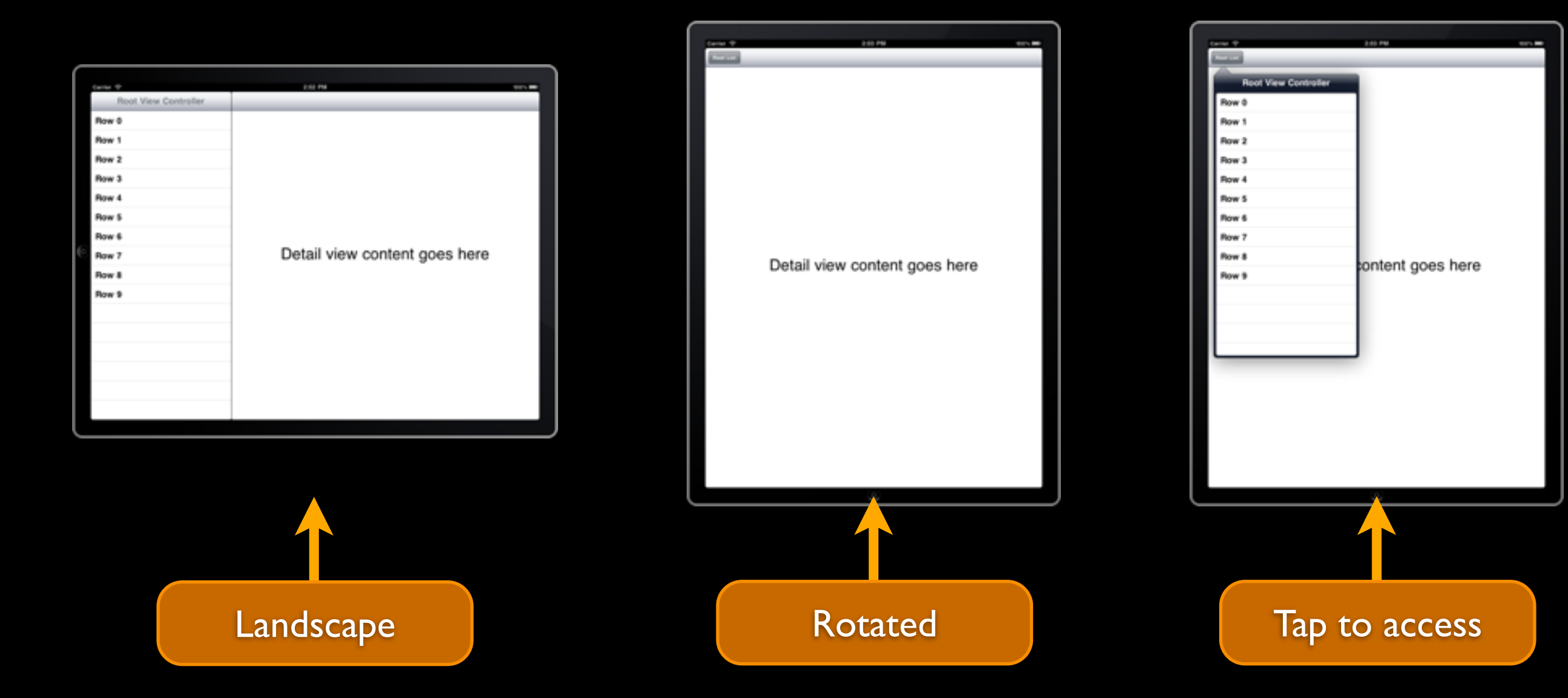

### New Split View-based App for iPad

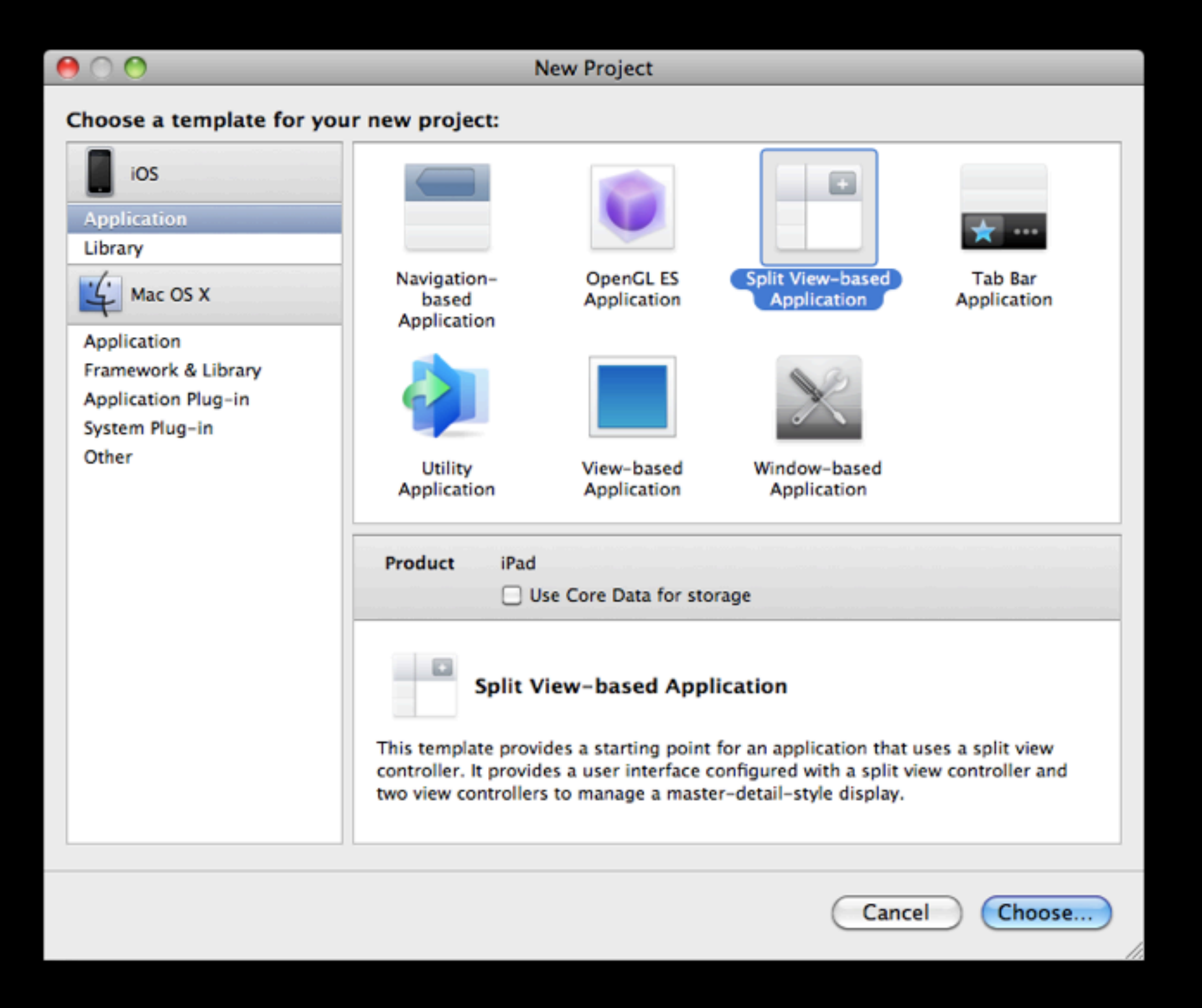

### Template Files

- Perhaps the files created by the Split-view based template shouldn't come as a surprise
- For the left pane...
	- RootViewController.{m,h,xib}
- For the right (detailed) pane...
	- DetailedViewController.{m,h,xib}

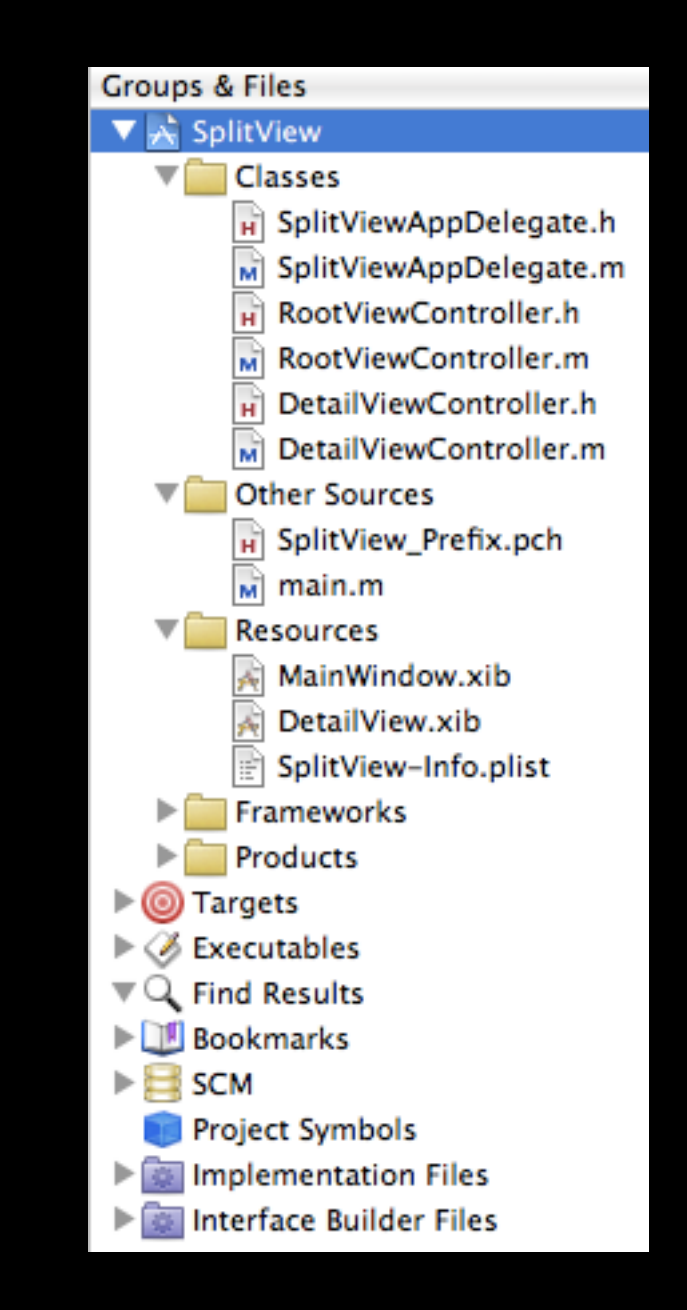

### MainWindow.xib

• If you open the main window NIB you'll see how this is configured and wired up...

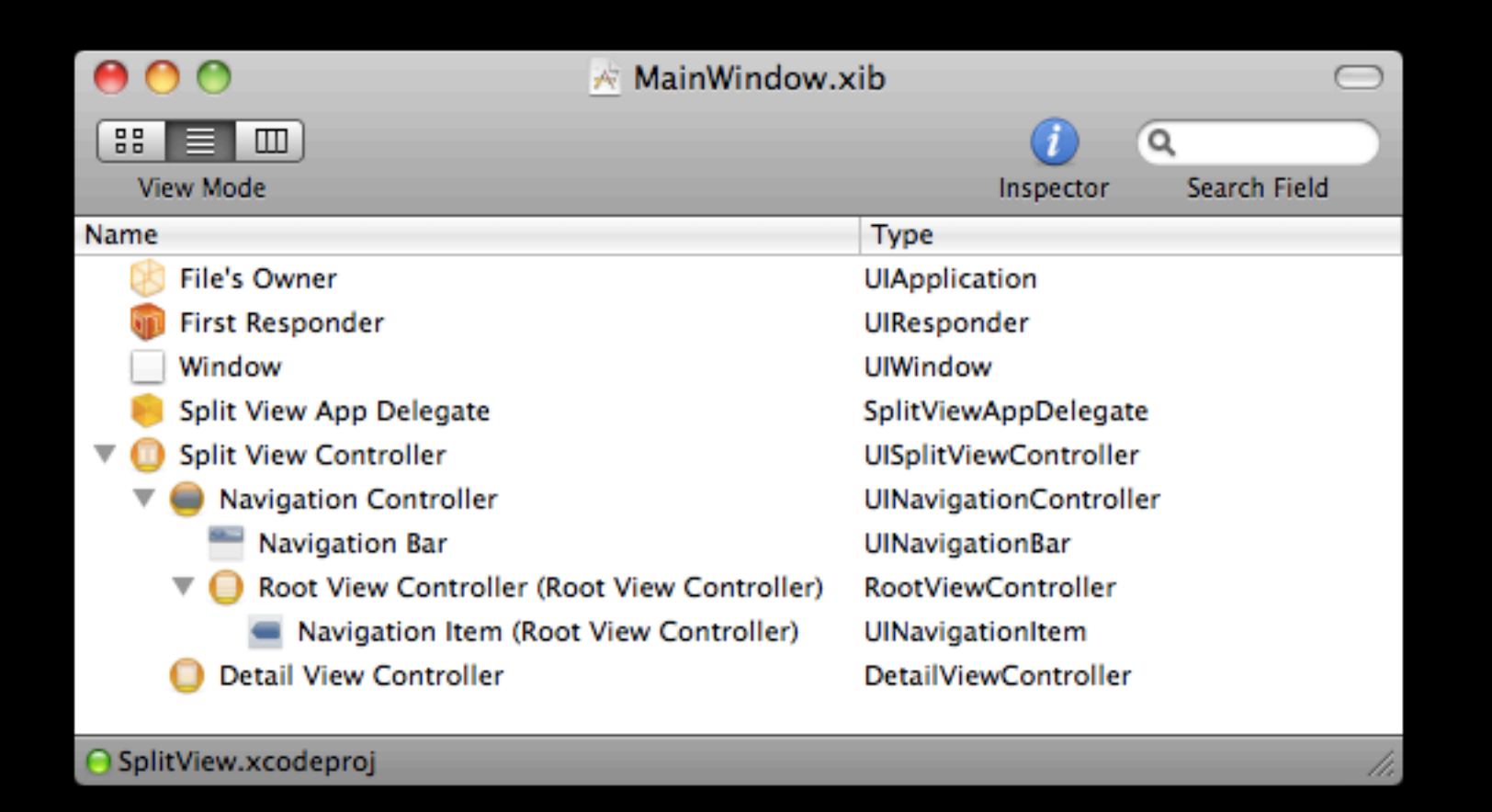

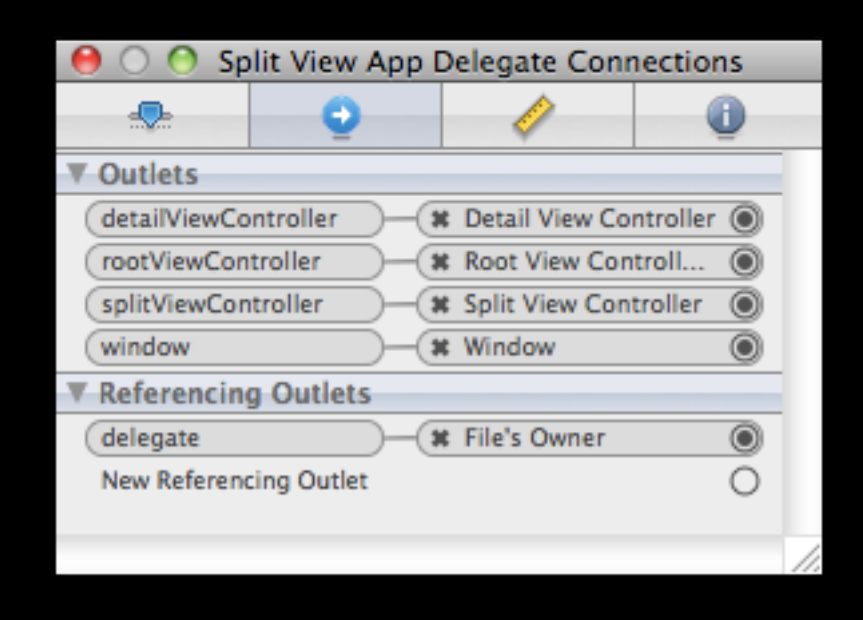

### Notes About Split-view Based Project Layout

- RootViewController has an property/outlet for the detailViewController, so it can be manipulated from anywhere within the RootViewController class
	- Including the -tableView:didSelectRowAtIndexPath: method for when an item in list is tapped
- DetailViewController implements both popover and splitview delegate methods to handle the showing and hiding of the button (which brings up the popover)

# Split View Example

### Video Game Example

- Remember the video game example from the [Navigation and Tab](http://cs491f10.wordpress.com/2010/09/28/lecture-9/)  Bar [Apps](http://cs491f10.wordpress.com/2010/09/28/lecture-9/) lecture?
- Let's recreate this app for iPad using a Splitview based app

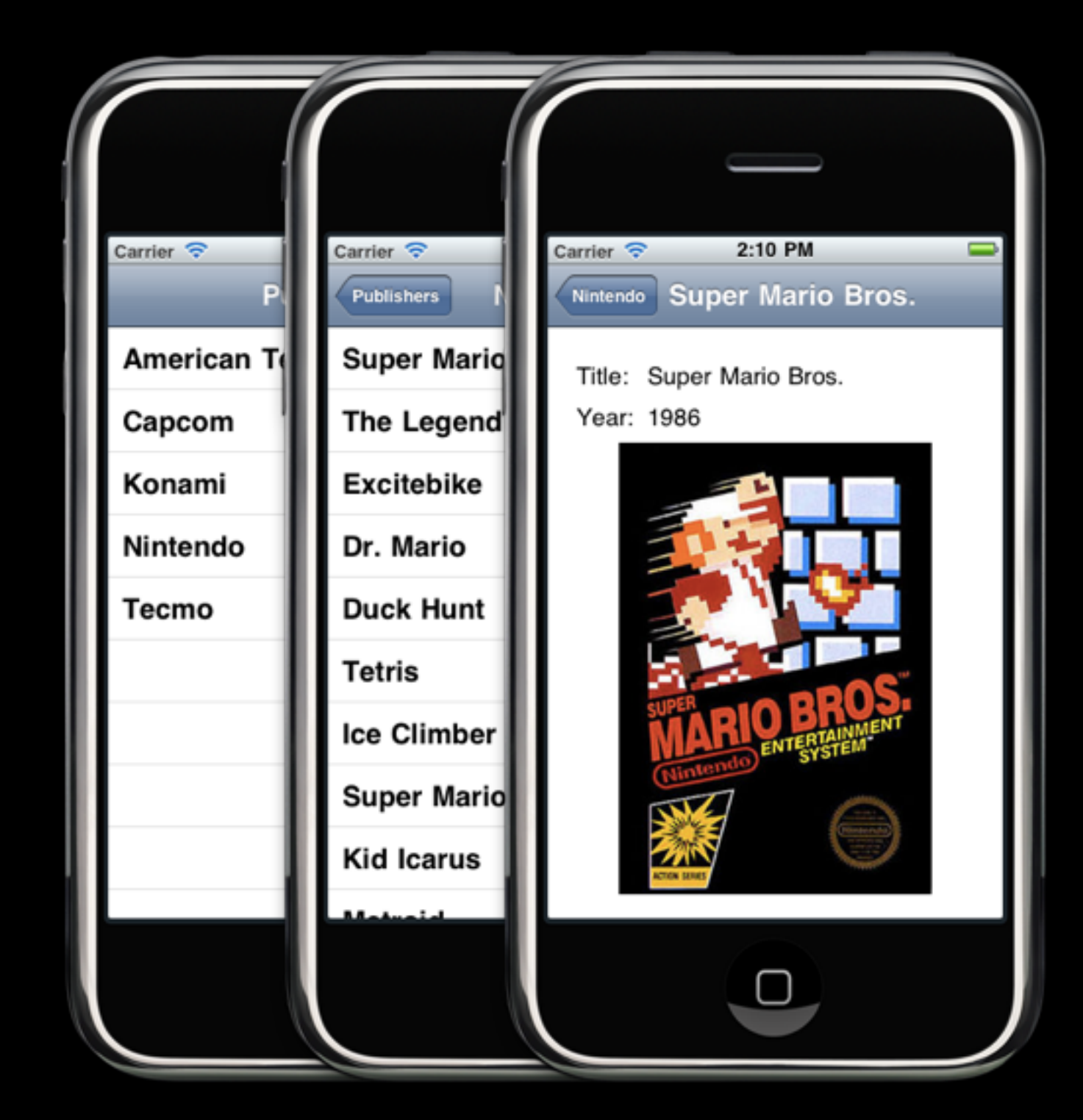

### DetailViewController.xib

- Pretty basic contains the following...
	- UIImageView for cartridge artwork
	- UILabels for publisher and year published
- All 3 wired up as outlets

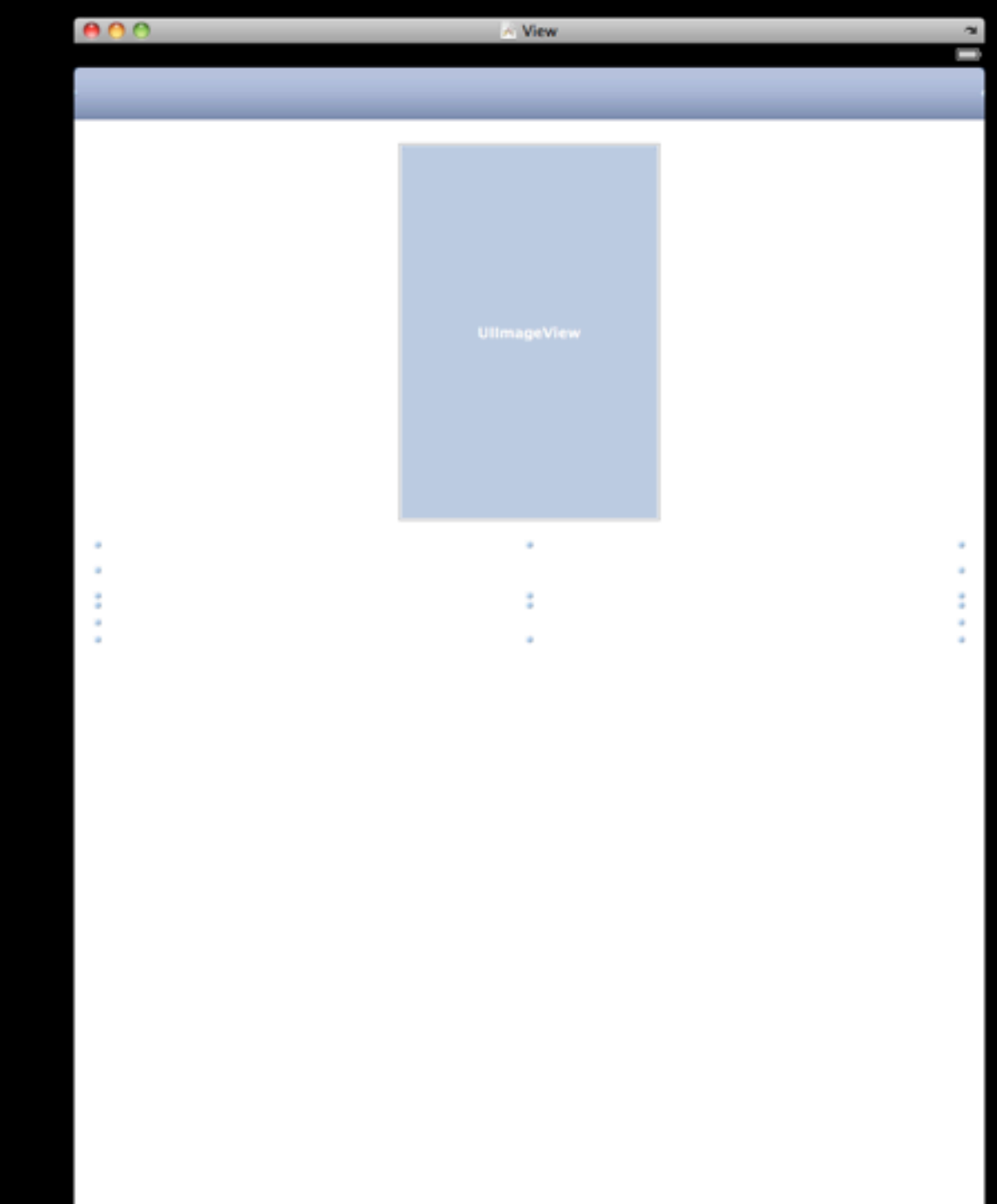

### DetailViewController.h

```
#import <UIKit/UIKit.h>
```

```
@interface DetailViewController : UIViewController 
                      <UIPopoverControllerDelegate, UISplitViewControllerDelegate> {
```

```
 UIPopoverController *popoverController;
    id detailItem;
   UIToolbar *toolbar;
}
@property (nonatomic, retain) IBOutlet UIToolbar *toolbar;
@property (nonatomic, retain) id detailItem;
@property (nonatomic, retain) IBOutlet UIImageView *gameImage;
@property (nonatomic, retain) IBOutlet UILabel *gameTitle;
@property (nonatomic, retain) IBOutlet UILabel *gameYear;
```
@end

### DetailViewController.m

#import "DetailViewController.h" #import "RootViewController.h" #import "VideoGame.h"

@interface DetailViewController () @property (nonatomic, retain) UIPopoverController \*popoverController; - (void)configureView; @end

@implementation DetailViewController

@synthesize toolbar, popoverController, detailItem; @synthesize gameImage, gameTitle, gameYear;

 $/* \dots */$ 

### DetailViewController.m

```
#pragma mark -#pragma mark Managing the detail item
/*
  When setting the detail item, update the view and 
  dismiss the popover controller if it's showing.
  */
- (void)setDetailItem:(id)newDetailItem {
     if (detailItem != newDetailItem) {
        [detailItem release];
         detailItem = [newDetailItem retain];
         // Update the view.
        [self configureView];
     }
     if (self.popoverController != nil) {
         [self.popoverController dismissPopoverAnimated:YES];
     } 
}
```
#### DetailViewController.m

#### $/* \dots */$

#### - (void)configureView {

```
 // Update the user interface for the detail item.
VideoGame *game = (VideoGame *)detailItem;
self.gameTitle.text = game.title;
 self.gameYear.text = [NSString stringWithFormat:@"%d", game.year];
 NSCharacterSet *nonAlphaNum = [[NSCharacterSet alphanumericCharacterSet] 
                                 invertedSet];
 NSString *fileName = [[game.title
                         componentsSeparatedByCharactersInSet:nonAlphaNum] 
                       componentsJoinedByString:@""];
self.gameImage.image = [UIImage imageNamed: fileName];
```
 $/* \dots */$ 

}

#### DetailViewController.m

```
/* \dots */#pragma mark -#pragma mark Split view support
```
}

```
- (void)splitViewController: (UISplitViewController*)svc willHideViewController:
(UIViewController *)aViewController withBarButtonItem:(UIBarButtonItem*)
barButtonItem forPopoverController: (UIPopoverController*)pc {
     barButtonItem.title = @"Root List";
    NSMutableArray *items = [[toolbar items] mutableCopy];
     [items insertObject:barButtonItem atIndex:0];
     [toolbar setItems:items animated:YES];
     [items release];
    self.popoverController = pc;
}
```
- (void)splitViewController: (UISplitViewController\*)svc willShowViewController: (UIViewController \*)aViewController invalidatingBarButtonItem:(UIBarButtonItem \*) barButtonItem {

```
 NSMutableArray *items = [[toolbar items] mutableCopy];
 [items removeObjectAtIndex:0];
 [toolbar setItems:items animated:YES];
 [items release];
self.popoverController = nil;
```
#### DetailViewController.m

 $7*$  ...  $*/$ 

#pragma mark  $-$ #pragma mark Rotation support

// Ensure that the view controller supports rotation and that // the split view can therefore show in both portrait and landscape. - (BOOL)shouldAutorotateToInterfaceOrientation:(UIInterfaceOrientation) interfaceOrientation { return YES; }  $/* \dots */$ @end

```
#import <UIKit/UIKit.h>
```

```
@class DetailViewController;
```

```
@interface RootViewController : UITableViewController {
    DetailViewController *detailViewController;
   NSMutableArray *games;
```
}

@property (nonatomic, retain) IBOutlet DetailViewController \*detailViewController;

@end

#import "RootViewController.h" #import "DetailViewController.h" #import "VideoGame.h"

@implementation RootViewController

```
@synthesize detailViewController;
#pragma mark -
#pragma mark View lifecycle
```

```
- (void) viewDidLoad {
     [super viewDidLoad];
    self.clearsSelectionOnViewWillAppear = NO;
     self.contentSizeForViewInPopover = CGSizeMake(320.0, 600.0);
    games = [[NSMutableArray alloc] initWithObjects:
           [VideoGame videoGameWithTitle:@"Super Mario Bros." year:1986],
           [VideoGame videoGameWithTitle:@"The Legend of Zelda" year:1986],
            /* ... many VideoGames clipped ... */
           [VideoGame videoGameWithTitle:@"Mega Man 2" year:1989],
           [VideoGame videoGameWithTitle:@"River City Ransom" year:1990],
           ! !! nil
           ! !! ];
}
/* ... */
```

```
/* \t ... \t */
```
// Ensure that the view controller supports rotation and that

- // the split view can therefore show in both portrait and landscape.
- (BOOL)shouldAutorotateToInterfaceOrientation:(UIInterfaceOrientation)

interfaceOrientation {

```
 return YES;
}
#pragma mark -#pragma mark Table view data source
- (NSInteger)numberOfSectionsInTableView:(UITableView *)aTableView {
     // Return the number of sections.
     return 1;
}
- (NSInteger)tableView:(UITableView *)aTableView 
  numberOfRowsInSection:(NSInteger)section {
     // Return the number of rows in the section.
     return [games count];
}
```
 $/* \t ... *$ 

```
/* \dots */
```
- (UITableViewCell \*)tableView:(UITableView \*)tableView cellForRowAtIndexPath: (NSIndexPath \*)indexPath {

```
 static NSString *CellIdentifier = @"CellIdentifier";
```

```
 // Dequeue or create a cell of the appropriate type.
  UITableViewCell *cell = [tableView dequeueReusableCellWithIdentifier:CellIdentifier];
  if (cell == nil) {
     cell = [[[UITableViewCell alloc] initWithStyle:UITableViewCellStyleDefault
                                     reuseIdentifier:CellIdentifier] autorelease];
     cell.accessoryType = UITableViewCellAccessoryNone;
   }
  // Configure the cell.
  cell.textLabel.text = [[games objectAtIndex:indexPath.row] title];
   return cell;
}
```

```
/* \dots */
```

```
/* \dots */
```

```
#pragma mark -#pragma mark Table view delegate
```
- (void)tableView:(UITableView \*)aTableView

didSelectRowAtIndexPath: (NSIndexPath \*) indexPath {

```
 /*
   When a row is selected, set the detail view controller's detail item
     to the item associated with the selected row.
   */
 detailViewController.detailItem = [games objectAtIndex: indexPath.row];
}
```

```
/* \t... */
```
@end

# The Resulting App

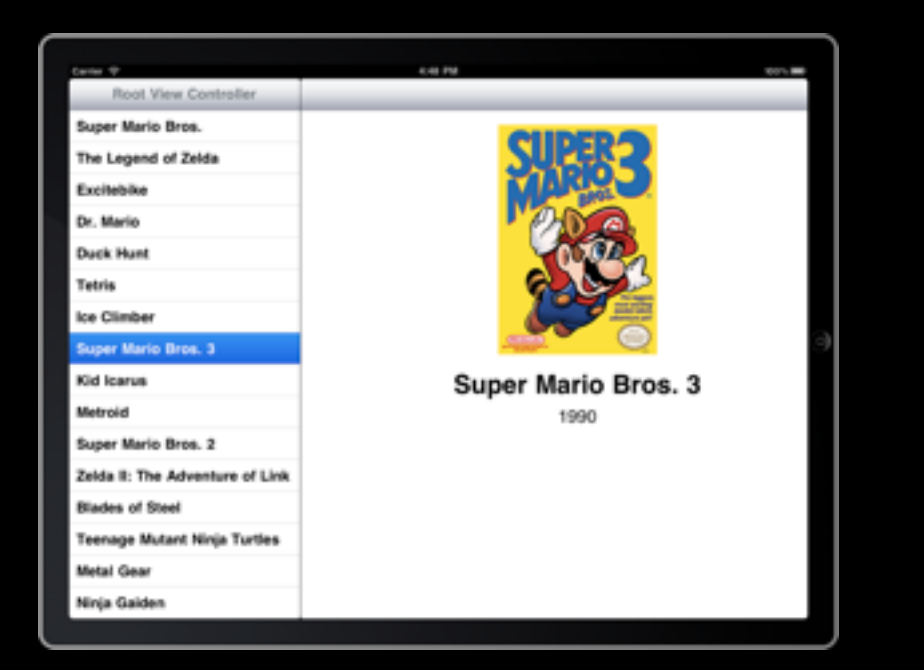

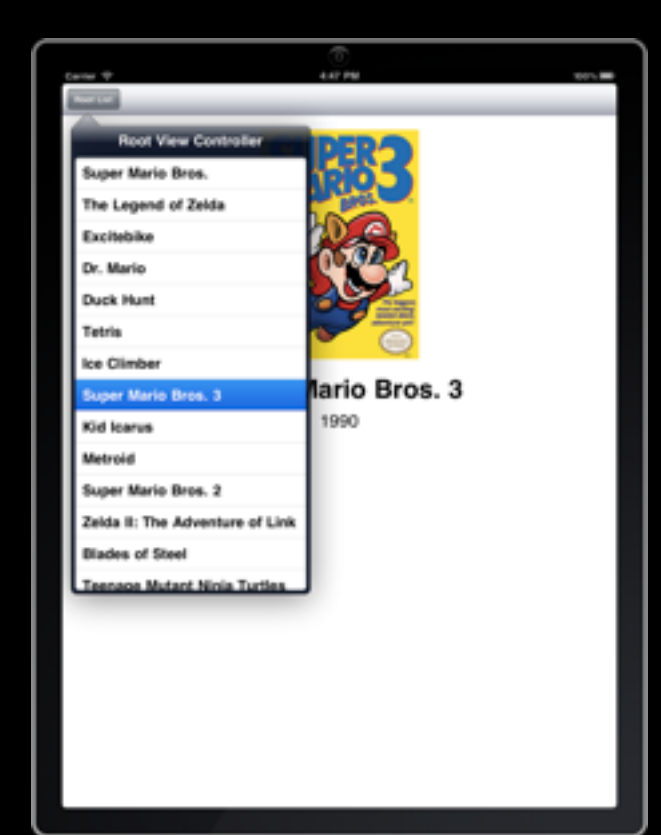

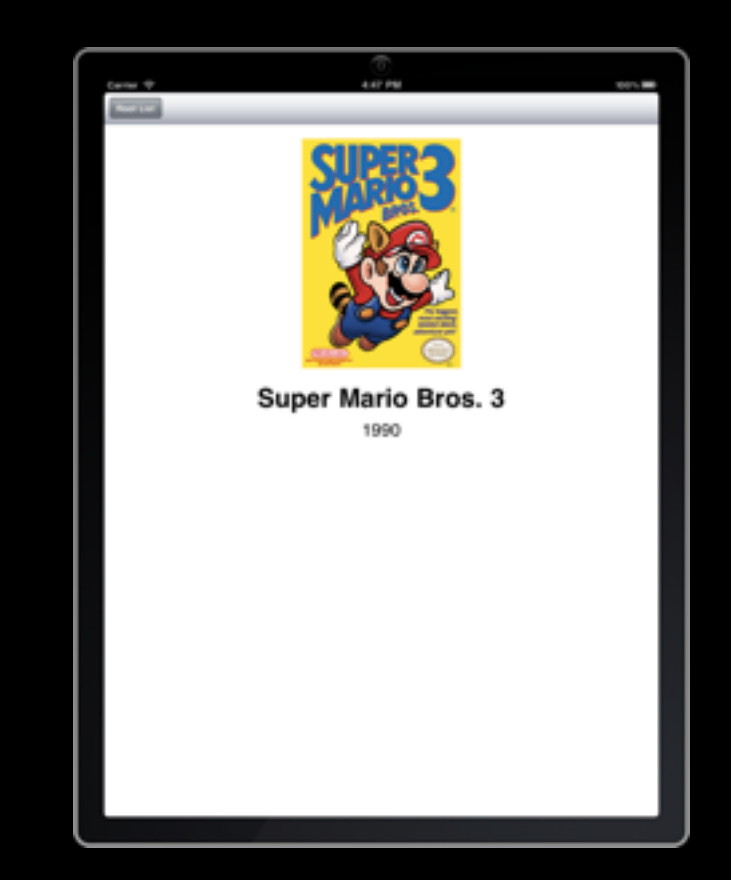

# Universal Apps

# iOS Universal Apps

- You can create a "universal" app that runs on both iPad and non-iPad devices
- This allows the owner of the app to install and run the same app on any iOS device

# Universal or Not?

- Universal App
	- If minor (mostly UI) changes, you could easily separate out the different UIs and leverage (mostly) the same backend code
- Generate 2 targets
	- If your app shares a fair amount of code but has different logic, feel, etc., then you may want to set the project up to generate to targes
- Different projects
	- If there's not that much in common

# Universal App Example

# Example

- Let's create a basic app that displays some data...
	- On the iPhone or iPod touch we'll only display the data in tabular form
	- On the iPad, we'll take advantage of the larger display and also show a graph representation of the data
- We'll start this project as a iPhone View-based app, then add iPad support
	- I've named the app "Universal" in the example that follows

# **DDBadgeViewCell**

- For this example, we're going to utilize a custom cell renderer from the DDBadgeViewCell library
- For more info see...
	- [https://github.com/digdog/](https://github.com/digdog/DDBadgeViewCell) [DDBadgeViewCell](https://github.com/digdog/DDBadgeViewCell)

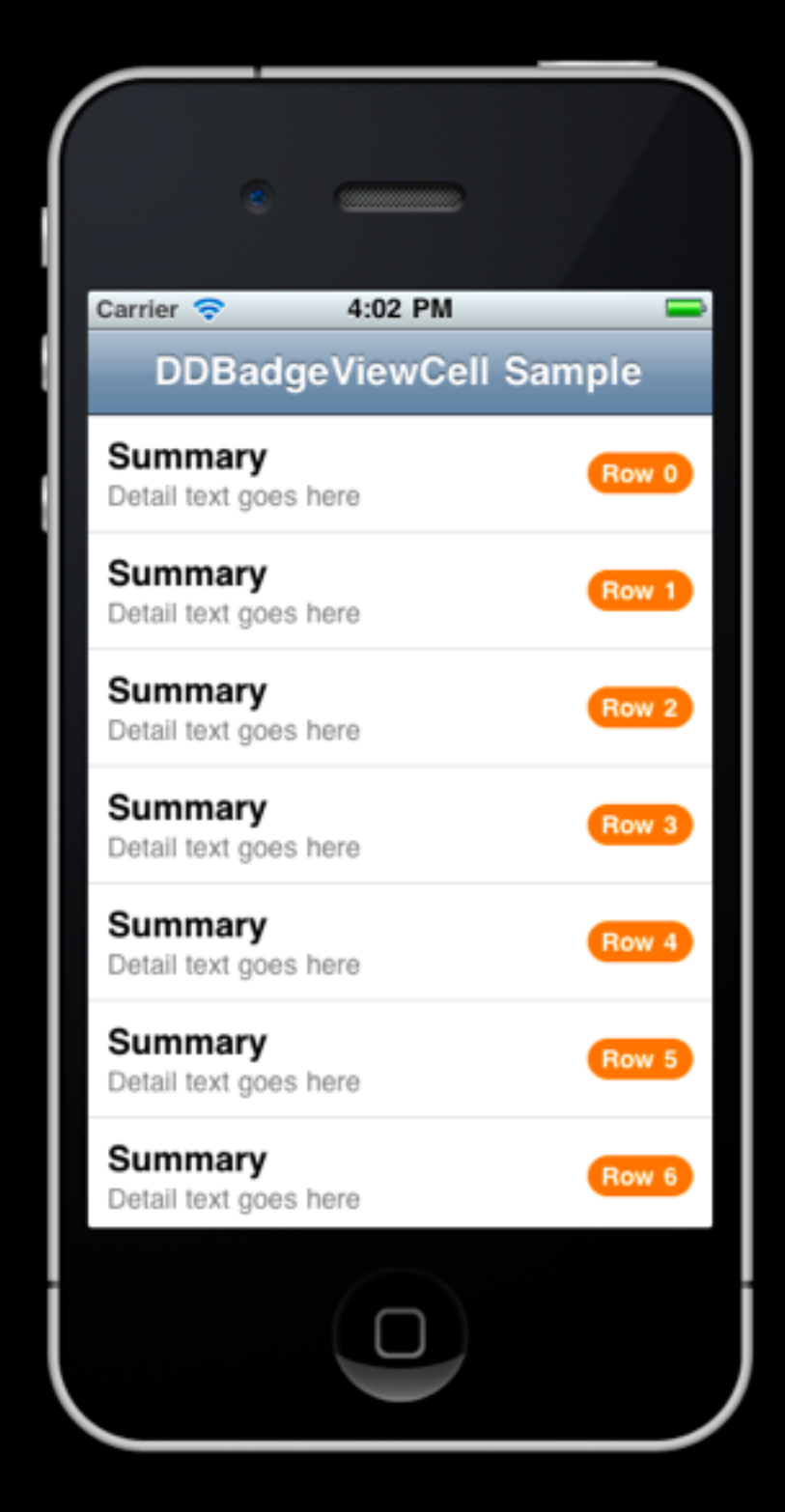

- Here we'll add...
	- A basic nav bar with title
	- A table view which takes up the rest of the screen
- Our view controller will implement the table data source and delegate methods
	- So, we'll need to wire these up to File's Owner (the view controller)

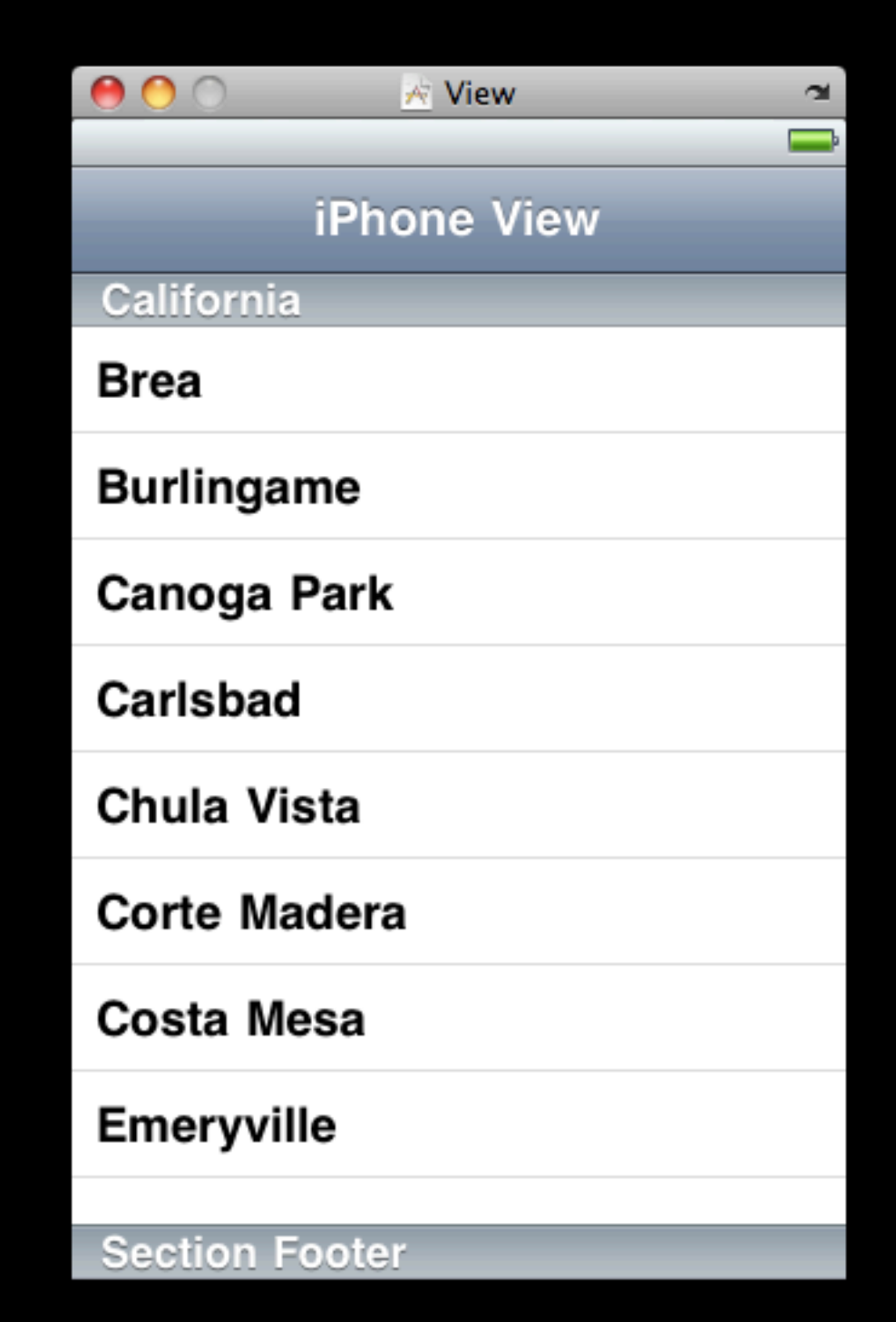

#import <UIKit/UIKit.h>

```
@interface UniversalViewController : UIViewController 
          ! !! <UITableViewDelegate, UITableViewDataSource> {
```
NSArray \*data; NSArray \*days;

}

@end

```
#import "UniversalViewController.h"
#import "DDBadgeViewCell.h"
```
@implementation UniversalViewController

```
#pragma mark -#pragma mark Table Data Source & Delegate Methods
```

```
- (NSInteger)numberOfSectionsInTableView:(UITableView *)tableView {
    return 1;
```

```
}
```

```
- (NSInteger)tableView:(UITableView *)tableView 
  numberOfRowsInSection:(NSInteger)section {
    return [data count];
}
```
 $/* \dots */$ 

 $/* \dots */$ 

- (UITableViewCell \*)tableView:(UITableView \*)tableView cellForRowAtIndexPath:(NSIndexPath \*)indexPath {

```
 static NSString *CellIdentifier = @"Cell";
```

```
DDBadgeViewCell *cell = (DDBadgeViewCell *)[tableView dequeueReusableCellWithIdentifier:CellIdentifier];
if (cell == nil) {
   cell = [[[DDBadgeViewCell alloc] initWithStyle:UITableViewCellStyleDefault
                                   reuseIdentifier:CellIdentifier] autorelease];
 }
```

```
 // Configure the cell
 cell.summary = [[days objectAtIndex:indexPath.row] description];
 cell.badgeText = [[data objectAtIndex:indexPath.row] description];
 cell.badgeColor = [UIColor colorWithRed:176/255.0 green:188/255.0
                    blue:205/255.0 alpha:1.0];
```

```
 return cell;
}
```
 $/* \t ... */$ 

#### $/* \t... */$

@end

```
- (void)viewDidLoad {
   [super viewDidLoad];
   data = [[NSArray alloc] initWithObjects:
            [NSNumber numberWithInt:86],
            [NSNumber numberWithInt:37],
            [NSNumber numberWithInt:26],
            [NSNumber numberWithInt:44],
            [NSNumber numberWithInt:63],
            [NSNumber numberWithInt:50],
            [NSNumber numberWithInt:91],
           nil];
   days = [[NSArray alloc] initWithObjects:
           @"Sunday",
           @"Monday",
           @"Tuesday",
           @"Wednesday",
           @"Thursday",
           @"Friday",
           @"Saturday",
           nil];
}
/* \dots */
```
## The Resulting App Run on an iPhone

- Here's what the app looks like thus far when we build and run it
- Let's add iPad support to the app...

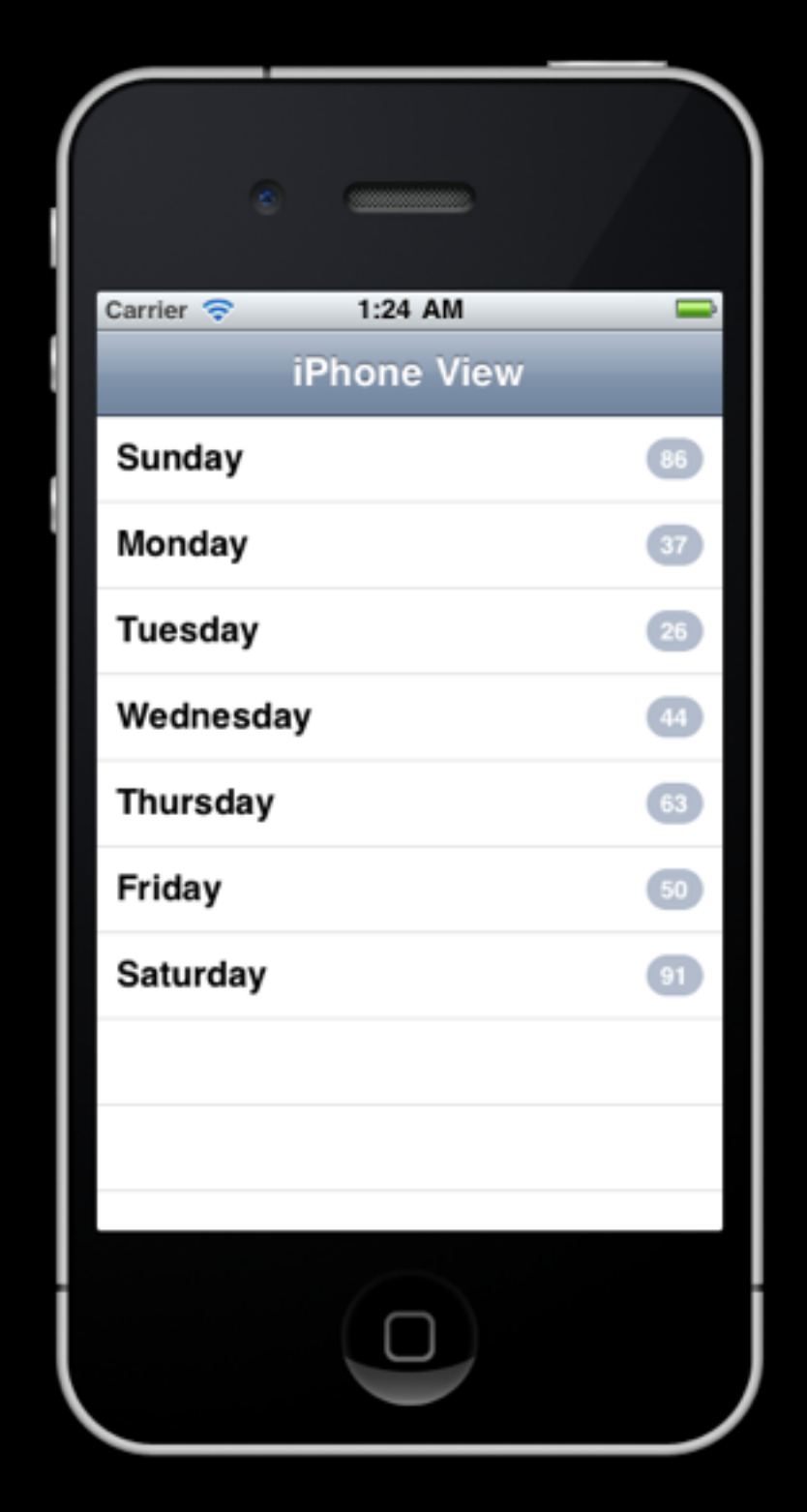

# Adding iPad Support

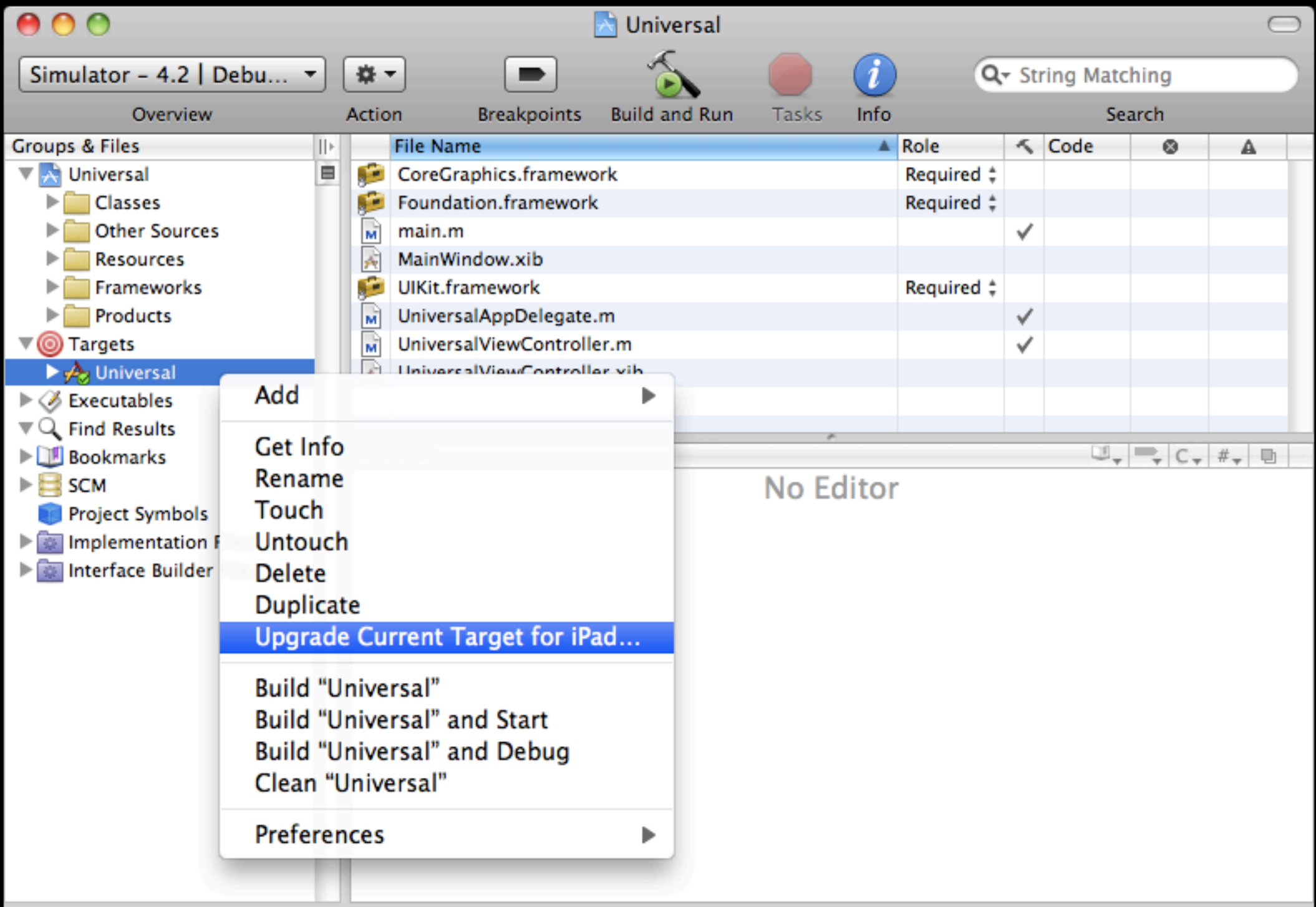

# Adding iPad Support

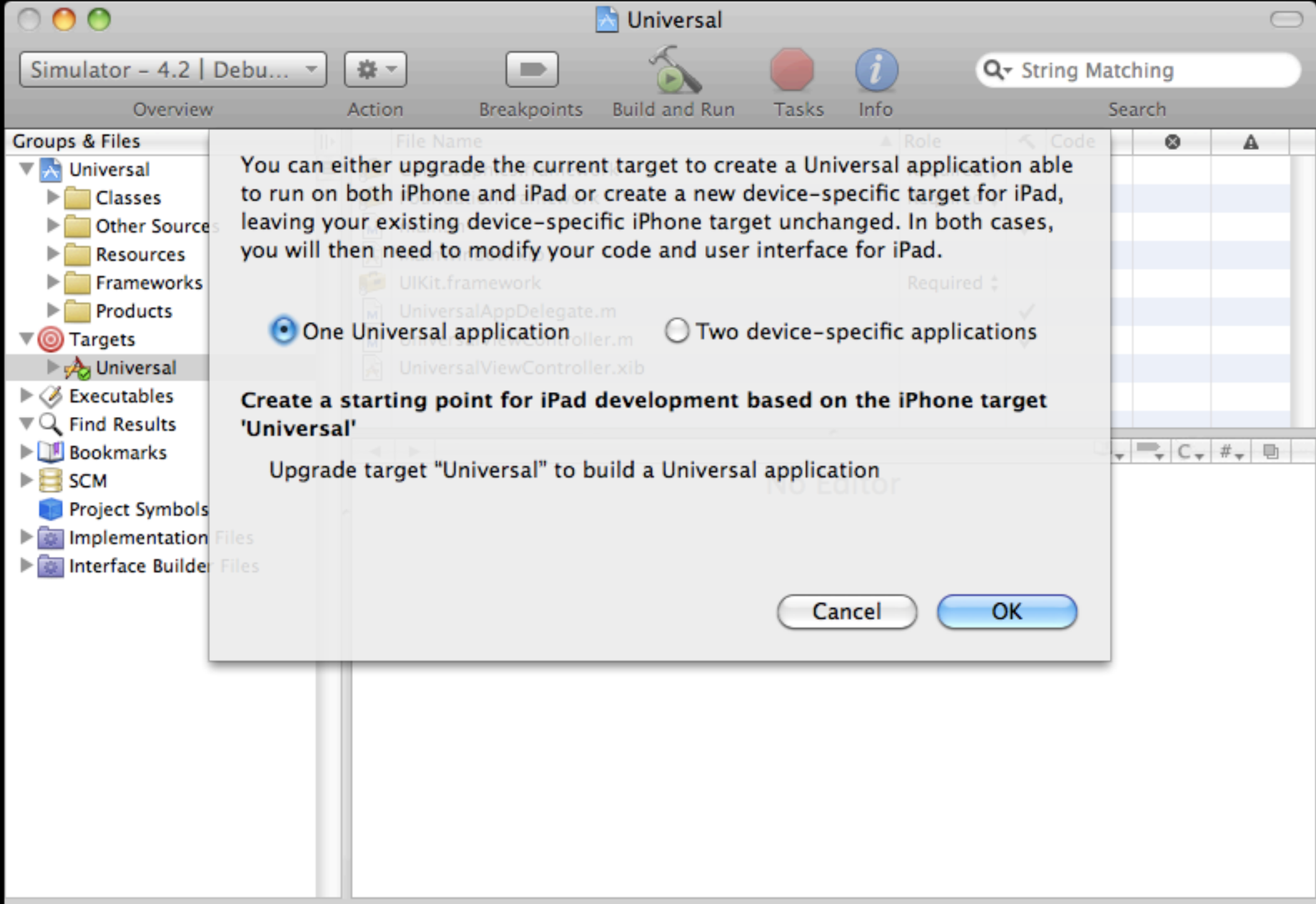

# Adding iPad Support

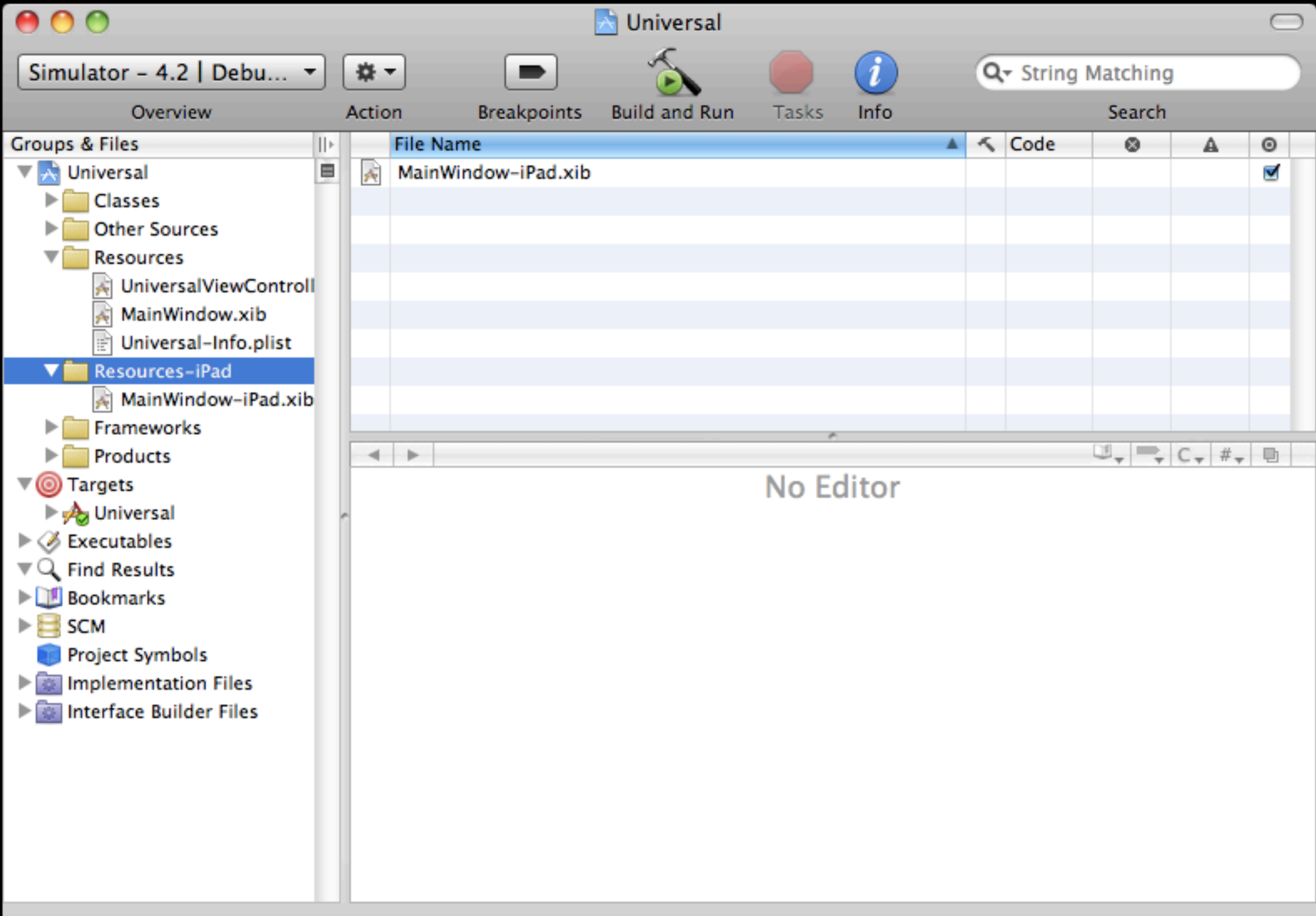

# Info Plist

• Once we perform this operation, if you open the app's info.plist file you'll notice different main NIB keys for both iPhone and iPad...

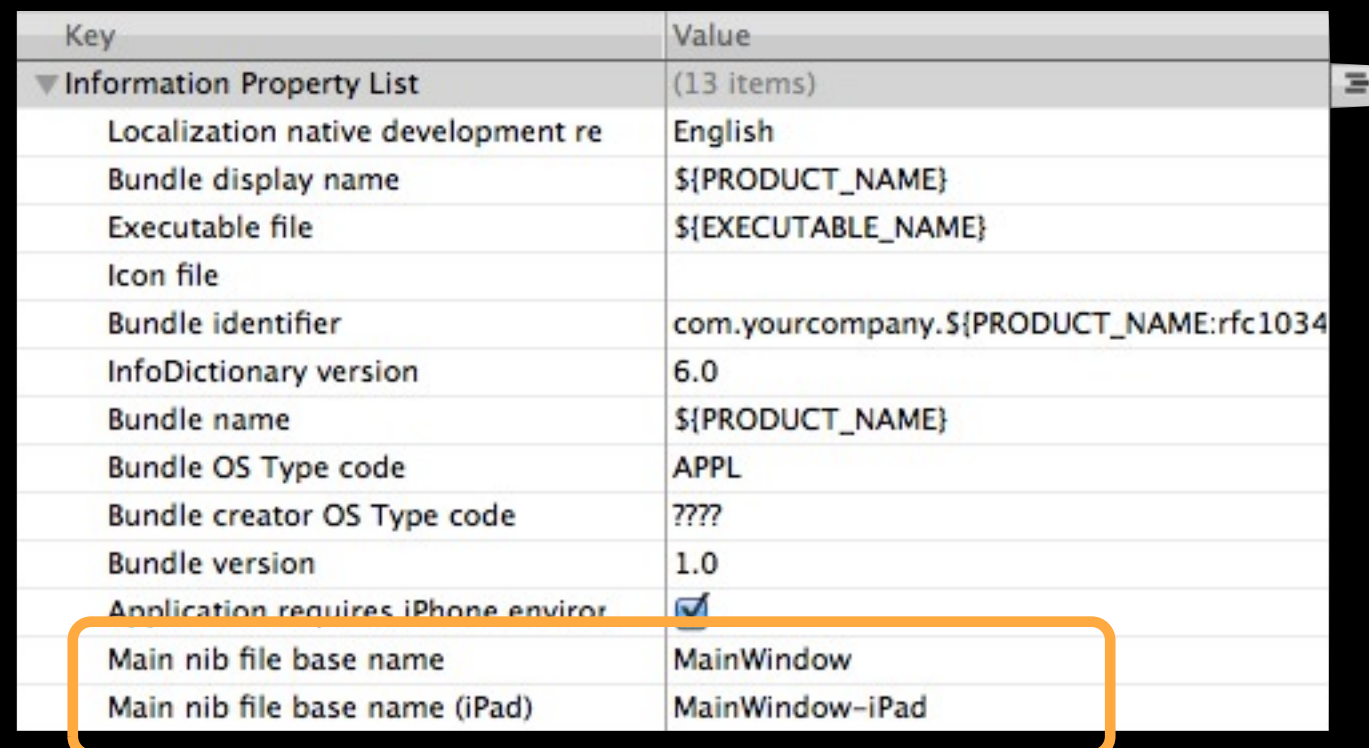

#### Adding a Custom iPad View

• Create a new NIB for the iPad to use instead of the default iPhone NIB — let's call it UniversalViewController-iPad.xib

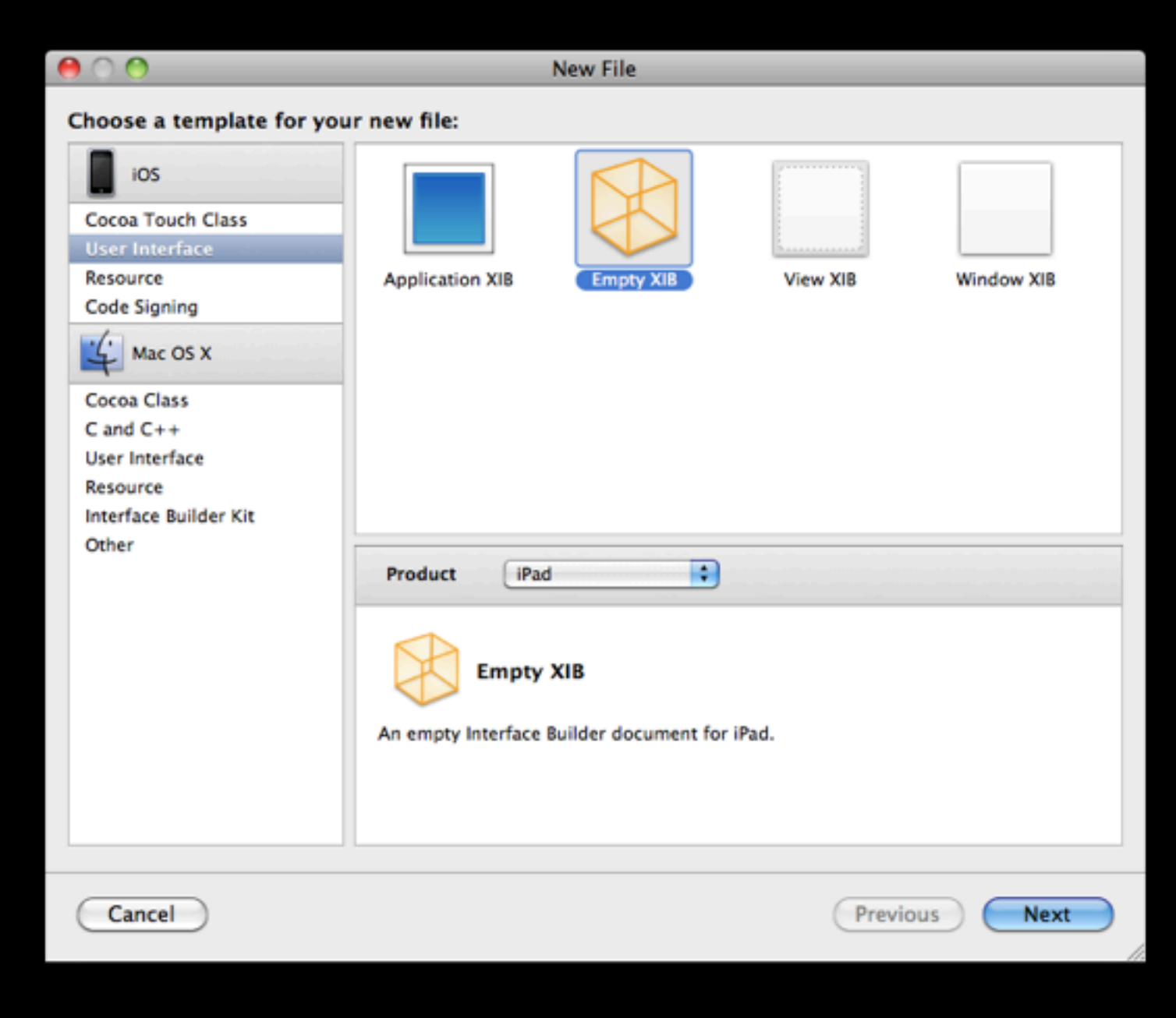

#### MainWindow-iPad.xib

• Open the inspector on the View Controller and change it to the newly created UniveralViewController-iPad

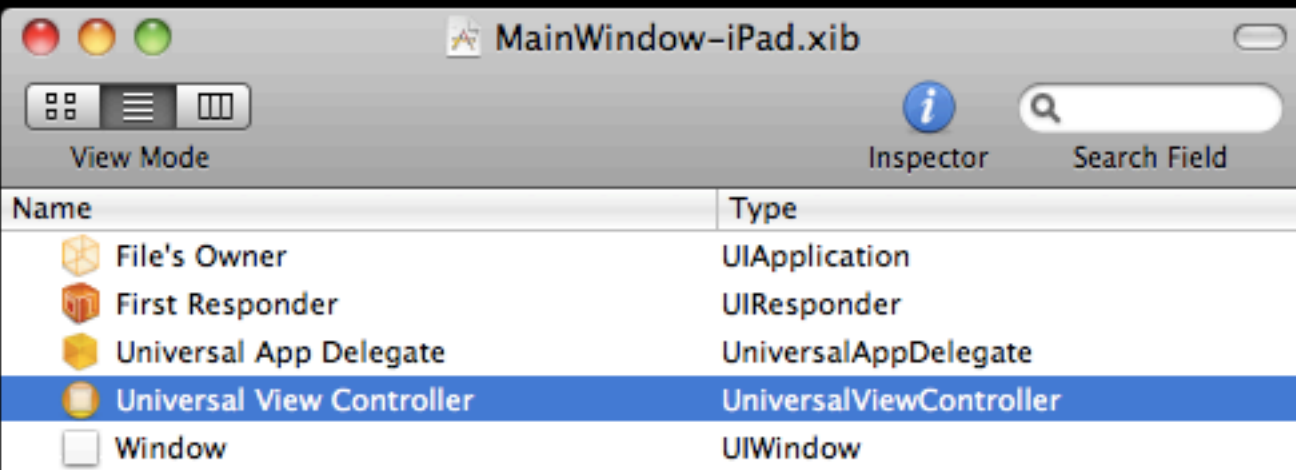

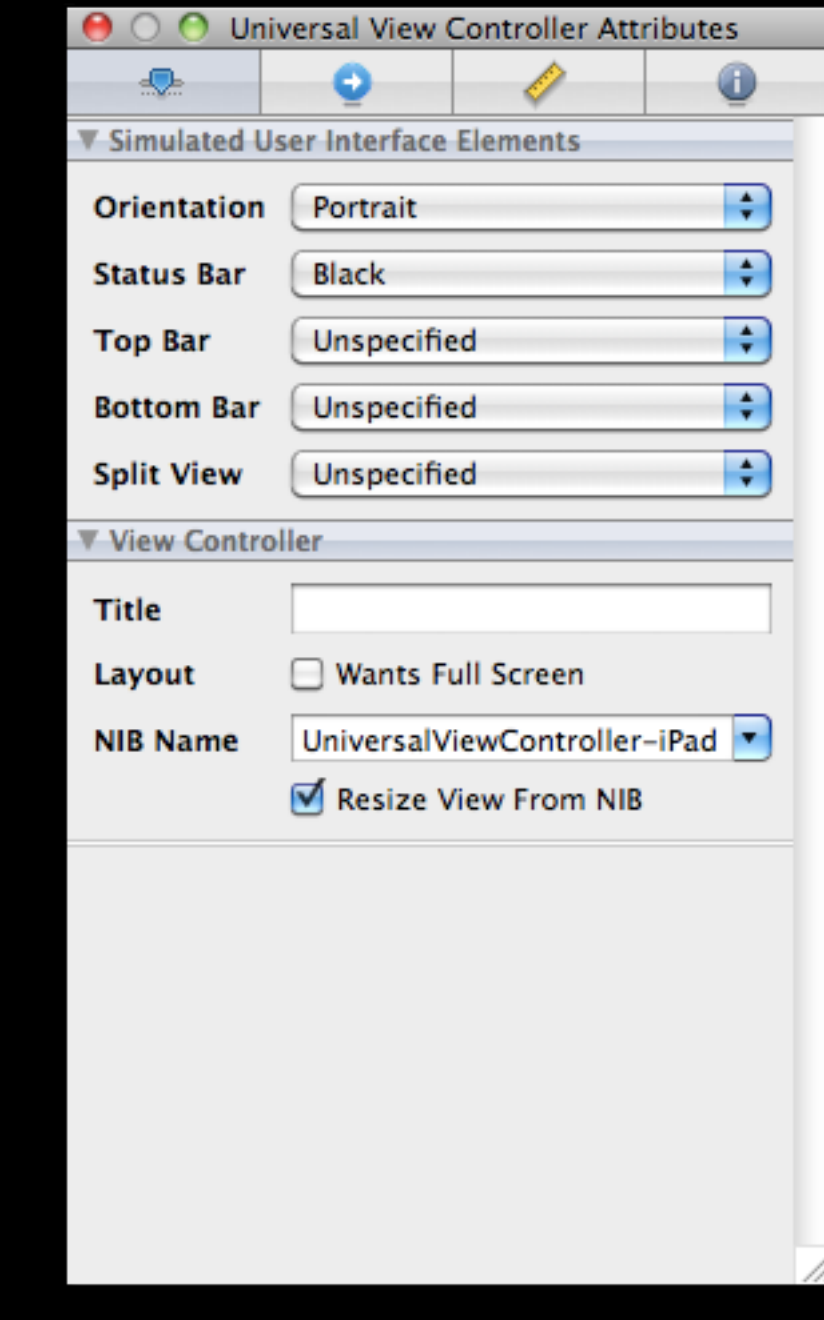

## UniversalViewController-iPad.xib

- Change the class on File's Owner to UniversalViewController
- Drop a UIView into the NIB from the library and wire it as File's Owner's view

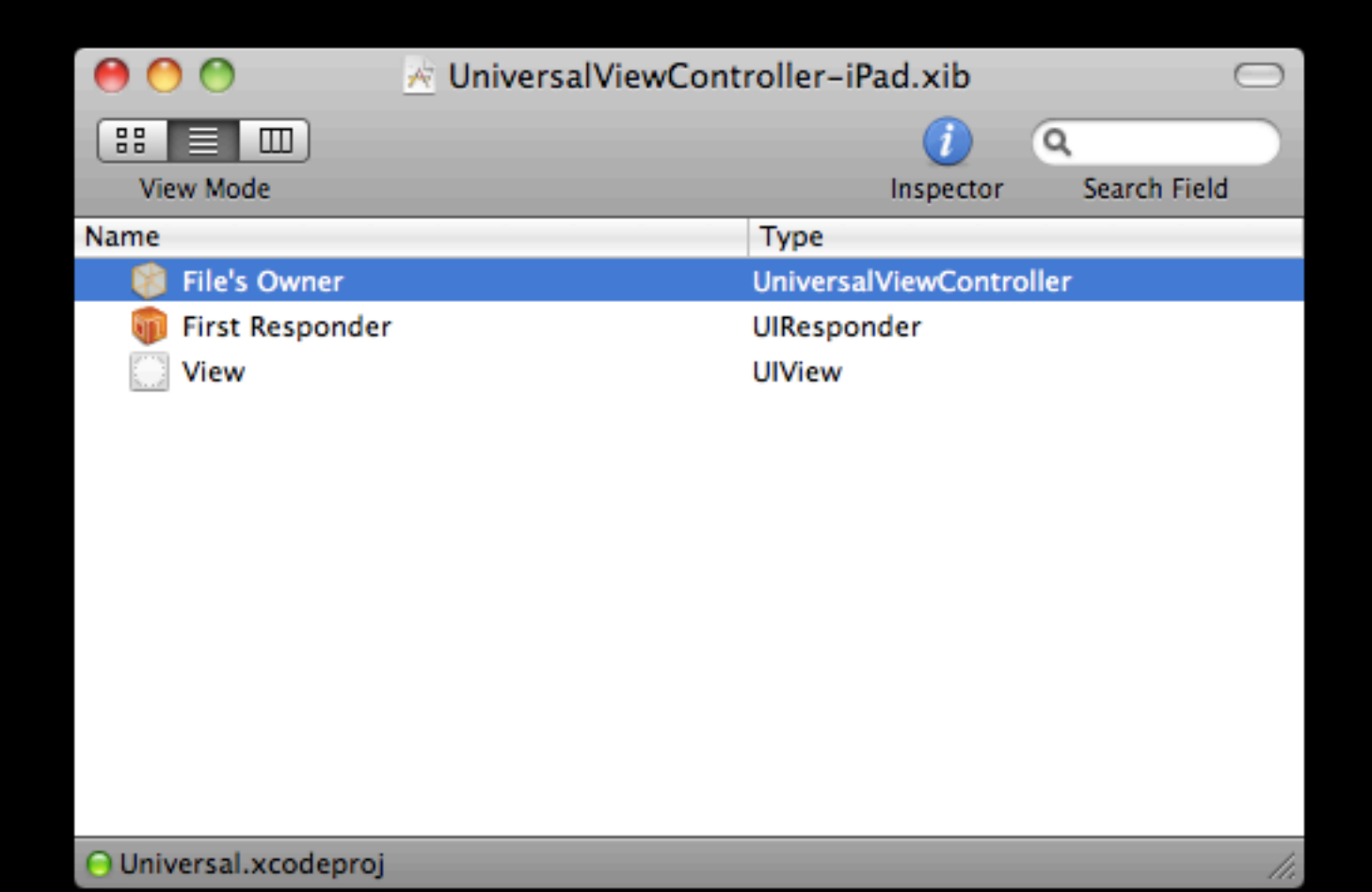

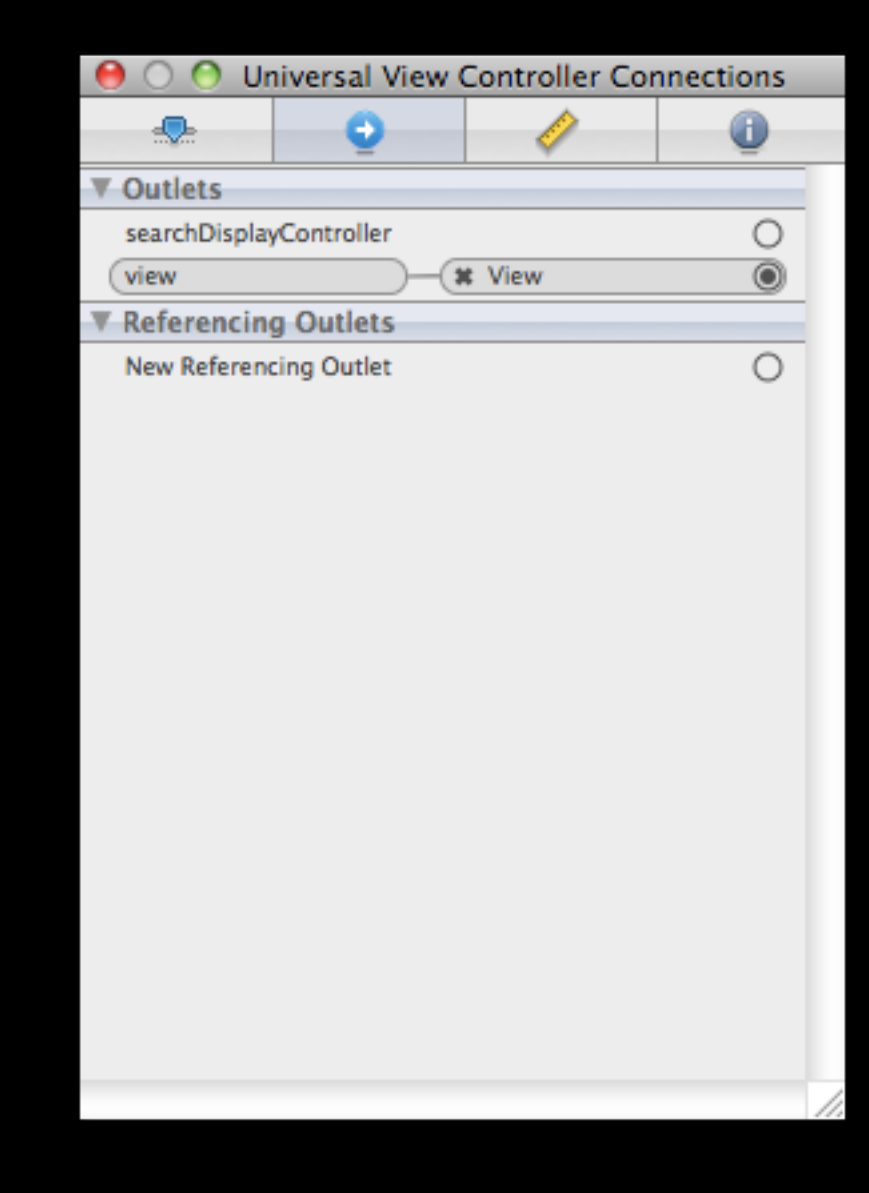

# Google Charts API

- For the extended iPad version, we're also going to render a chart corresponding to the data
- To do so, we're going leverage the Google Charts API
- Basically request a URL encoding the data into the request
- For more info see...
	- <http://code.google.com/apis/chart/>

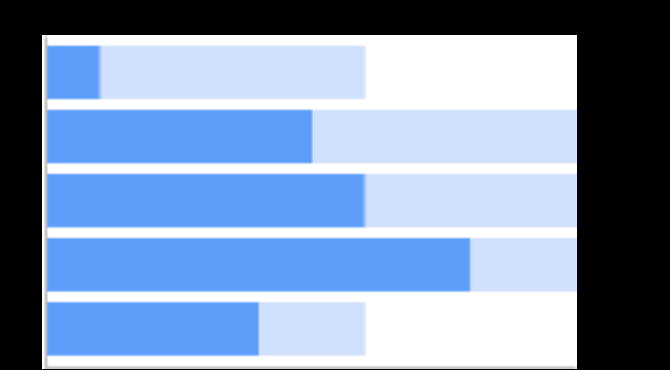

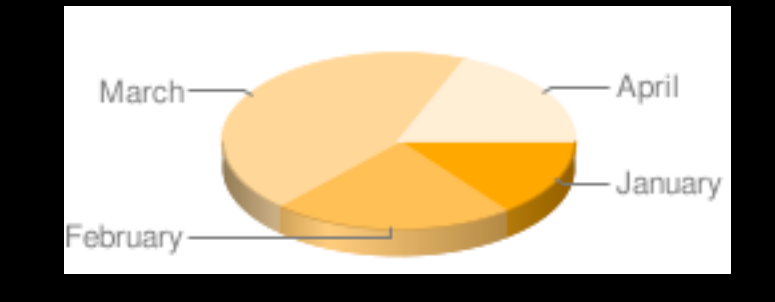

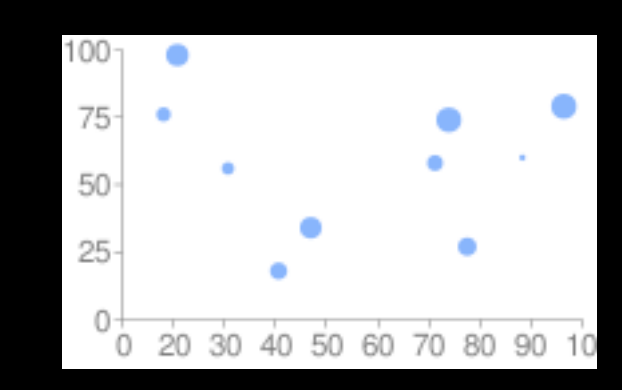

#### UniversalViewController-iPad.xib

- In the iPad specific NIB, we'll go ahead and place a table view and wire it up to File's Owner (the view controller)
- We'll also add a UIImage as an outlet to our view controller and wire it up here

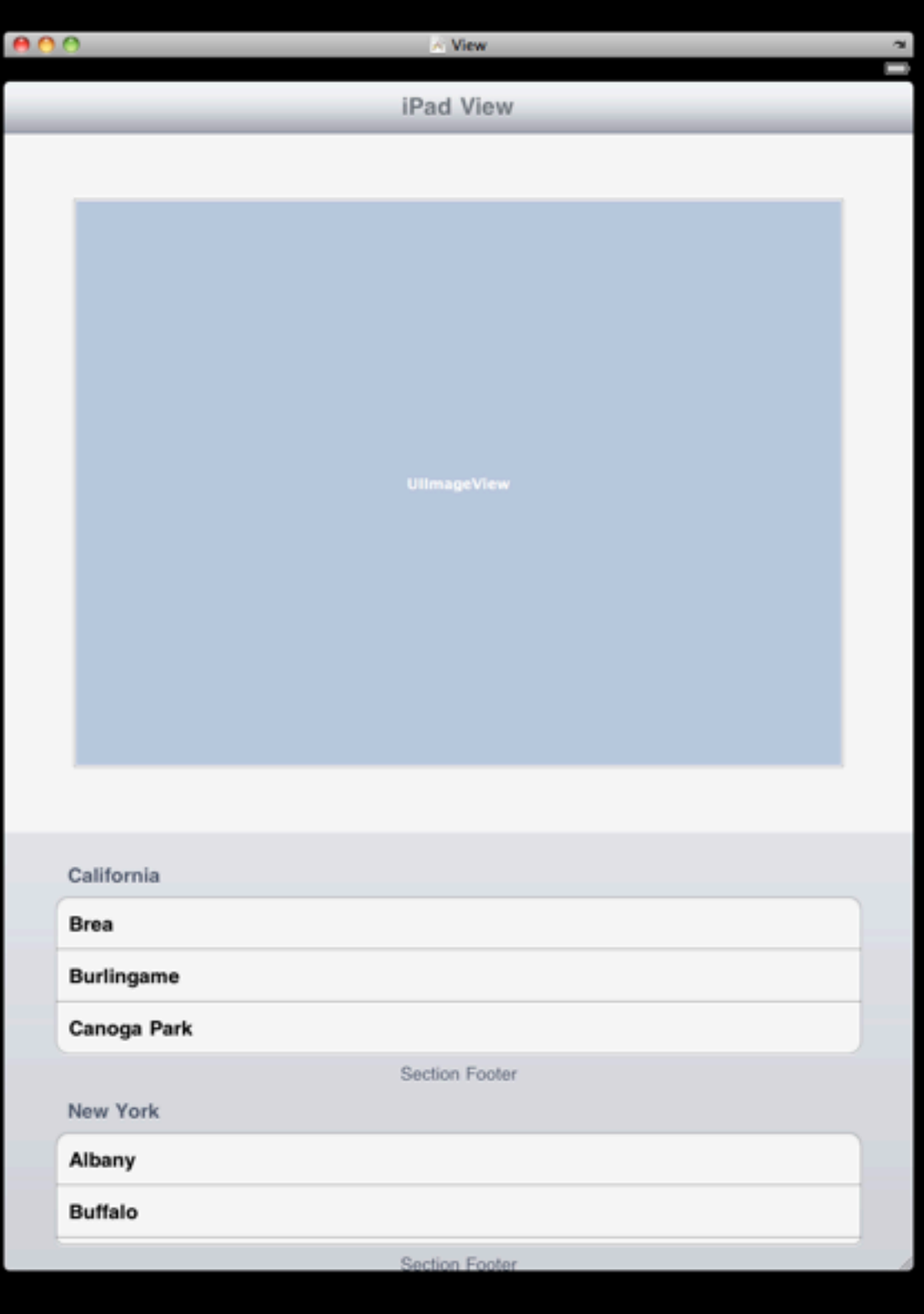

#import <UIKit/UIKit.h>

```
@interface UniversalViewController : UIViewController 
          ! !! <UITableViewDelegate, UITableViewDataSource> {
```
NSArray \*data; NSArray \*days;

}

@property(nonatomic, retain) IBOutlet UIImageView \*chart; Added outlet

@end

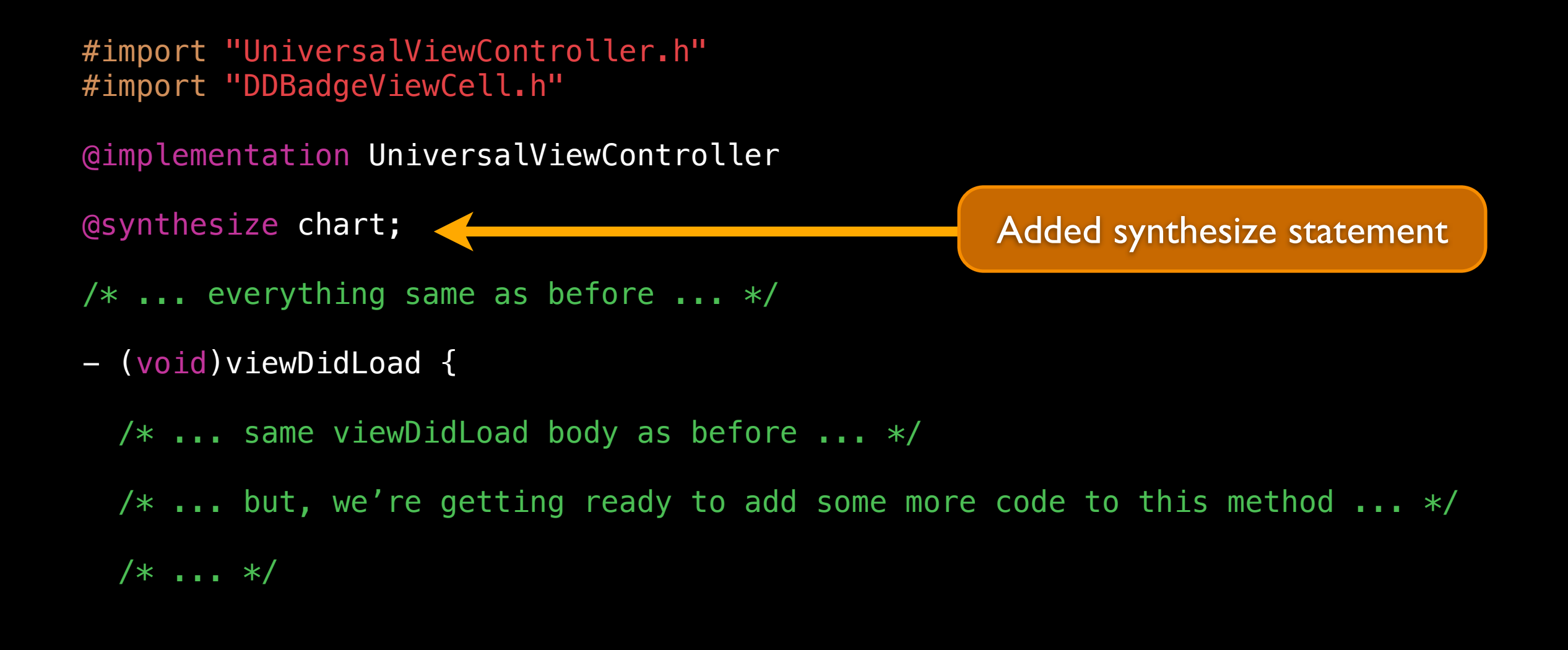

```
/* \t... */
```

```
/* run this code only if on iPad */if (UI_USER_INTERFACE_IDIOM() == UIUserInterfaceIdiomPad) {
    /* build up query string */
    NSString *chartStr = [NSString stringWithFormat:@"http://chart.apis.google.com/
chart?chf=bg,s,F7F7F7&chxl=0:|%@&chxr=0,0,103.333&chxs=0,000000,15,0,t,
000000&chxt=x&chbh=a,5,20&chs=650x443&cht=bvg&chco=B0BCCD&chd=t:
%@&chma=44,0,10&chm=D,6D84A2,0,0,5,1"
,
                           [days componentsJoinedByString:@"|"],
                           [data componentsJoinedByString:@","]
\blacksquare chartStr = [chartStr stringByReplacingOccurrencesOfString:@"|"
                          withString:@"%7C"];
    /* fetch URL as data, create UIImage and set as view's image property */
    NSURL *chartURL = [NSURL URLWithString:chartStr];
    NSData *chartData = [NSData dataWithContentsOfURL:chartURL];
   UIImage *chartImage = [[[UIImage alloc] initWithData:chartData] autorelease];
    self.chart.image = chartImage;
 }
}
/* \t ... */
```
@end

# The Resulting App Run on an iPad

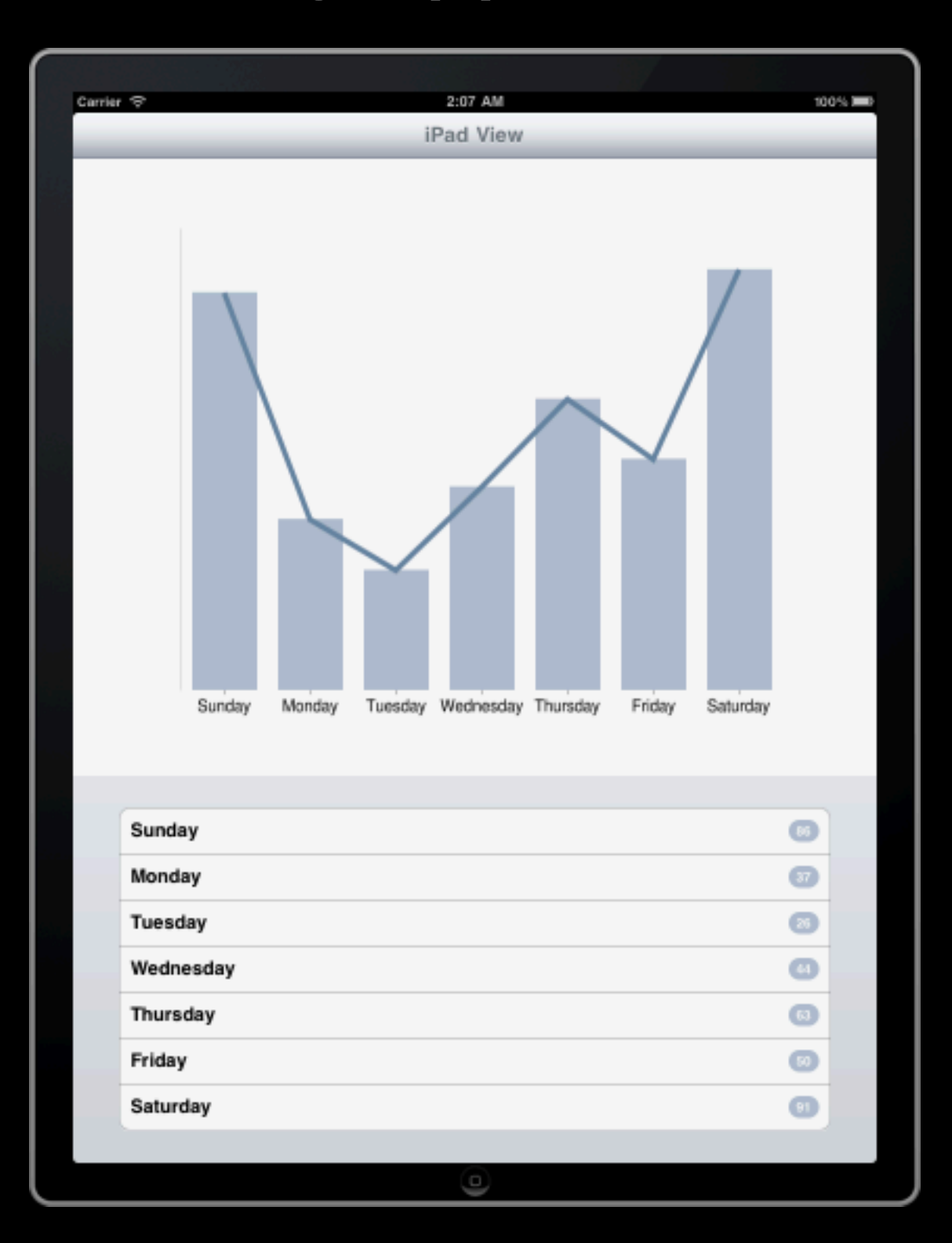

## Additional Resources

- View Controller Programming Guide for iOS iPad-Specific Controllers section...
	- [http://developer.apple.com/library/ios/#featuredarticles/](http://developer.apple.com/library/ios/#featuredarticles/ViewControllerPGforiPhoneOS/iPadControllers/iPadControllers.html) [ViewControllerPGforiPhoneOS/iPadControllers/](http://developer.apple.com/library/ios/#featuredarticles/ViewControllerPGforiPhoneOS/iPadControllers/iPadControllers.html) [iPadControllers.html](http://developer.apple.com/library/ios/#featuredarticles/ViewControllerPGforiPhoneOS/iPadControllers/iPadControllers.html)
- iOS Application Programming Guide Creating a Universal Application section...
	- [http://developer.apple.com/library/ios/#documentation/](http://developer.apple.com/library/ios/#documentation/iPhone/Conceptual/iPhoneOSProgrammingGuide/BuildTimeConfiguration/BuildTimeConfiguration.html%23//apple_ref/doc/uid/TP40007072-CH7-SW24) [iPhone/Conceptual/iPhoneOSProgrammingGuide/](http://developer.apple.com/library/ios/#documentation/iPhone/Conceptual/iPhoneOSProgrammingGuide/BuildTimeConfiguration/BuildTimeConfiguration.html%23//apple_ref/doc/uid/TP40007072-CH7-SW24) [BuildTimeConfiguration/BuildTimeConfiguration.html#//](http://developer.apple.com/library/ios/#documentation/iPhone/Conceptual/iPhoneOSProgrammingGuide/BuildTimeConfiguration/BuildTimeConfiguration.html%23//apple_ref/doc/uid/TP40007072-CH7-SW24) [apple\\_ref/doc/uid/TP40007072-CH7-SW24](http://developer.apple.com/library/ios/#documentation/iPhone/Conceptual/iPhoneOSProgrammingGuide/BuildTimeConfiguration/BuildTimeConfiguration.html%23//apple_ref/doc/uid/TP40007072-CH7-SW24)

## For Next Class

- Implementing Common Application Behaviors section of the iOS Application Programming Guide
	- [http://developer.apple.com/library/ios/#documentation/](http://developer.apple.com/library/ios/#documentation/iPhone/Conceptual/iPhoneOSProgrammingGuide/StandardBehaviors/StandardBehaviors.html) [iPhone/Conceptual/iPhoneOSProgrammingGuide/](http://developer.apple.com/library/ios/#documentation/iPhone/Conceptual/iPhoneOSProgrammingGuide/StandardBehaviors/StandardBehaviors.html) [StandardBehaviors/StandardBehaviors.html](http://developer.apple.com/library/ios/#documentation/iPhone/Conceptual/iPhoneOSProgrammingGuide/StandardBehaviors/StandardBehaviors.html)
- iOS Human Interface Guidelines
	- [http://developer.apple.com/library/ios/#documentation/](http://developer.apple.com/library/ios/#documentation/UserExperience/Conceptual/MobileHIG/) [UserExperience/Conceptual/MobileHIG/](http://developer.apple.com/library/ios/#documentation/UserExperience/Conceptual/MobileHIG/)
- Internationalization Programming Topics
	- [http://developer.apple.com/library/ios/#documentation/](http://developer.apple.com/library/ios/#documentation/MacOSX/Conceptual/BPInternational/) [MacOSX/Conceptual/BPInternational/](http://developer.apple.com/library/ios/#documentation/MacOSX/Conceptual/BPInternational/)